# Podręcznik użytkownika Lenovo V55t Gen 2

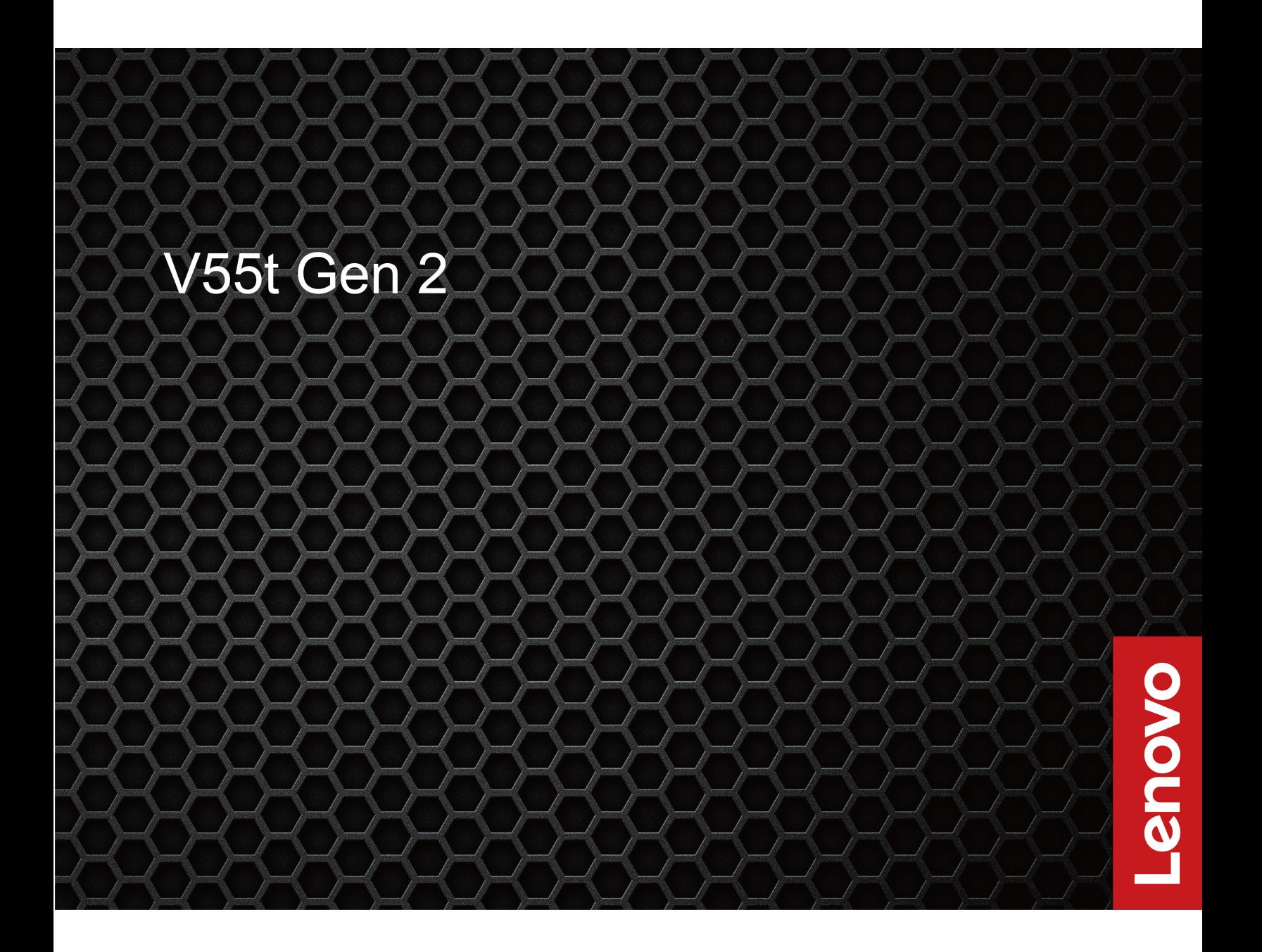

#### **Przeczytaj, zanim zaczniesz**

Przed użyciem tej dokumentacji oraz produktu, którego dotyczy, należy przeczytać i zrozumieć następujące informacje:

- Podręcznik na temat bezpieczeństwa i gwarancji
- [Ogólne uwagi o bezpieczeństwie i zgodności](https://pcsupport.lenovo.com/docs/generic_notices)
- Podręcznik konfiguracji

#### **Wydanie pierwsze (lipiec 2021)**

### **© Copyright Lenovo 2021.**

KLAUZULA OGRANICZONYCH PRAW: Jeżeli dane lub oprogramowanie komputerowe dostarczane są zgodnie z umową General Services Administration (GSA), ich użytkowanie, reprodukcja lub ujawnianie podlega ograniczeniom określonym w umowie nr GS-35F-05925.

# **Spis treści**

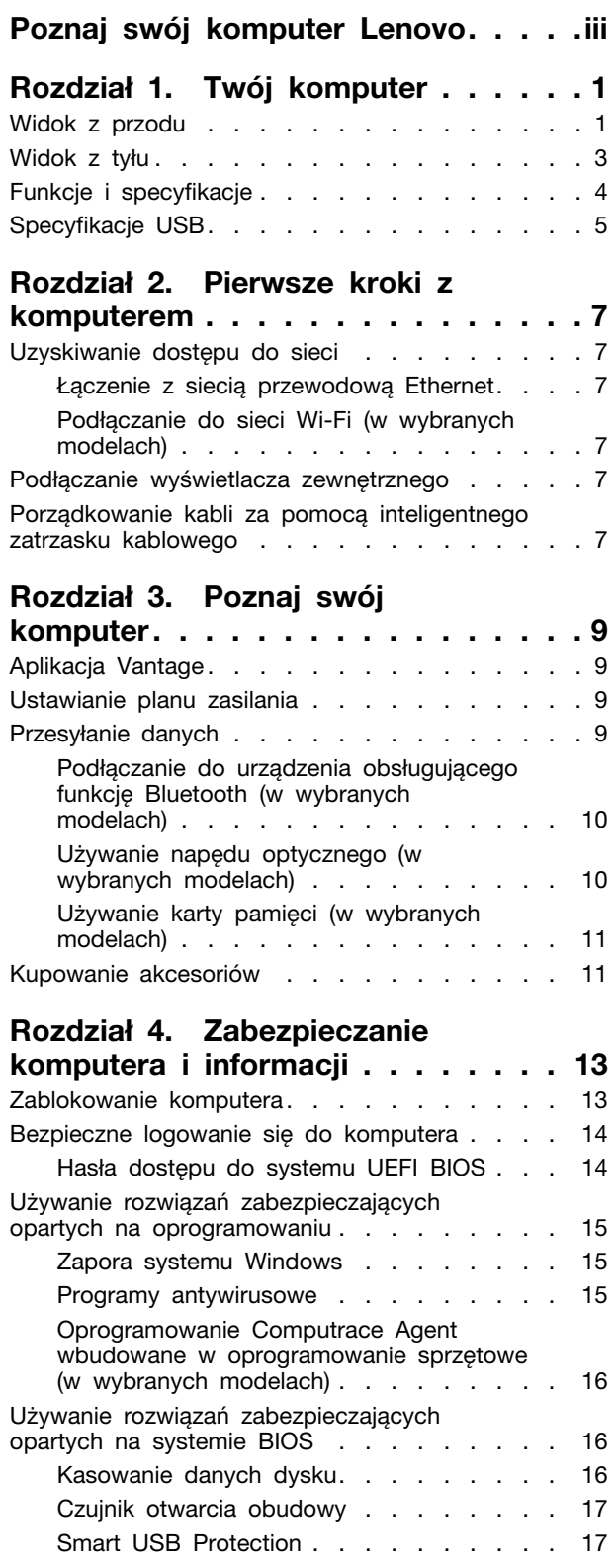

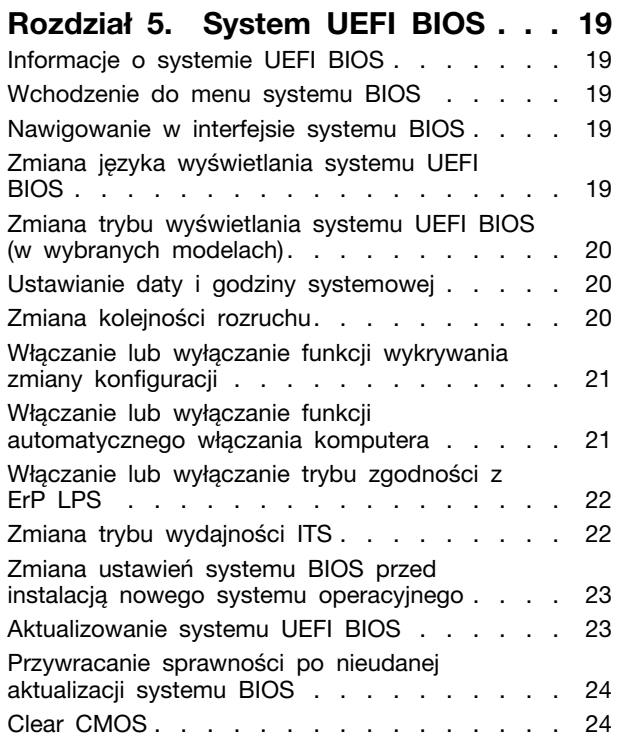

### **[Rozdział 6. Rozwiązywanie](#page-30-0)**

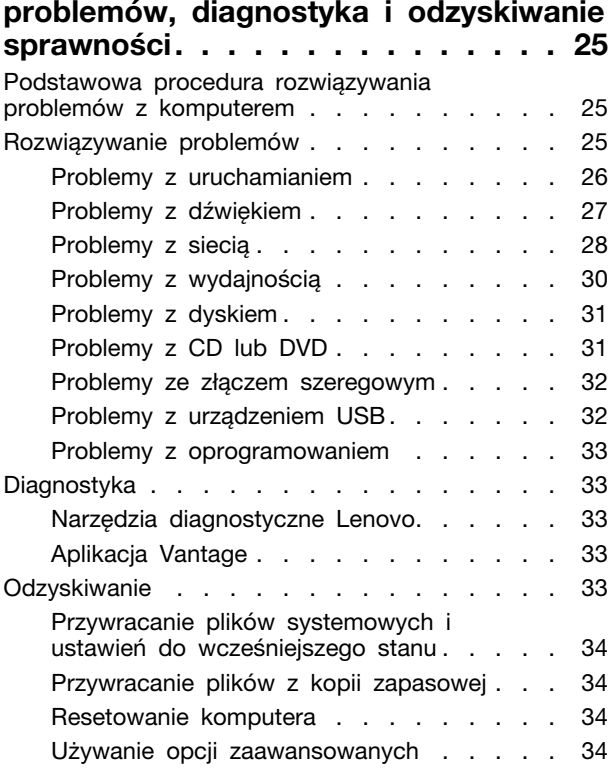

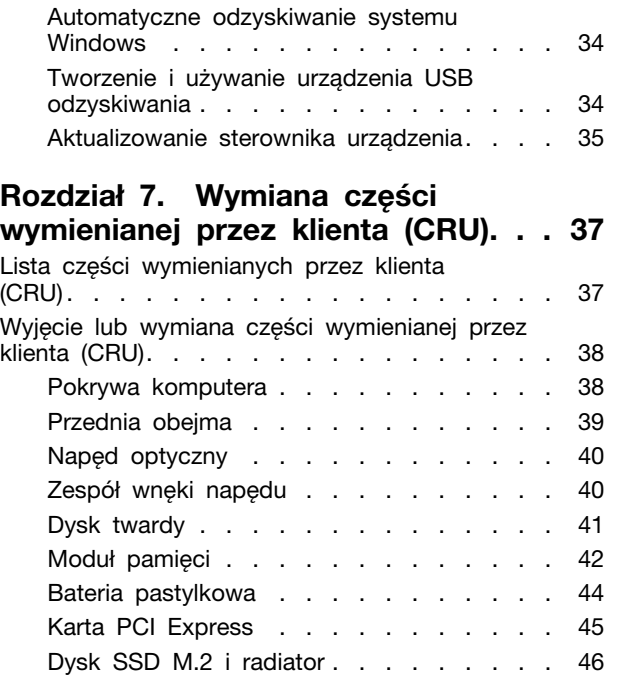

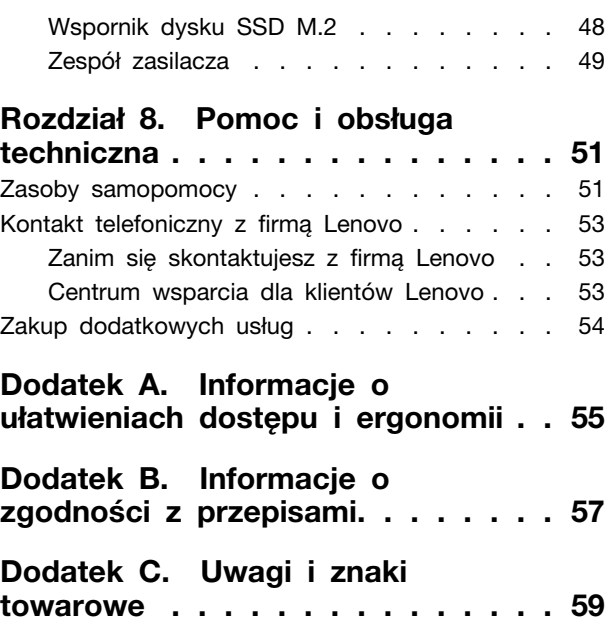

# <span id="page-4-0"></span>**Poznaj swój komputer Lenovo**

### **Dziękujemy za wybór komputera Lenovo®! Naszym celem jest dostarczanie klientom najlepszych rozwiązań.**

Przed rozpoczęciem korzystania ze swojego nowego urządzenia zapoznaj się z poniższymi informacjami:

- Ilustracje w tym dokumencie mogą różnić się od produktu.
- W zależności od modelu niektóre instrukcje dotyczące opcjonalnych akcesoriów, funkcji, programów i interfejsu użytkownika mogą nie mieć zastosowania do Twojego komputera.
- Zawartość dokumentacji może ulec zmianie bez powiadomienia. Aby pobrać najnowszą dokumentację, odwiedź stronę [https://pcsupport.lenovo.com.](https://pcsupport.lenovo.com)

# <span id="page-6-1"></span><span id="page-6-0"></span>**Rozdział 1. Twój komputer**

## **Widok z przodu**

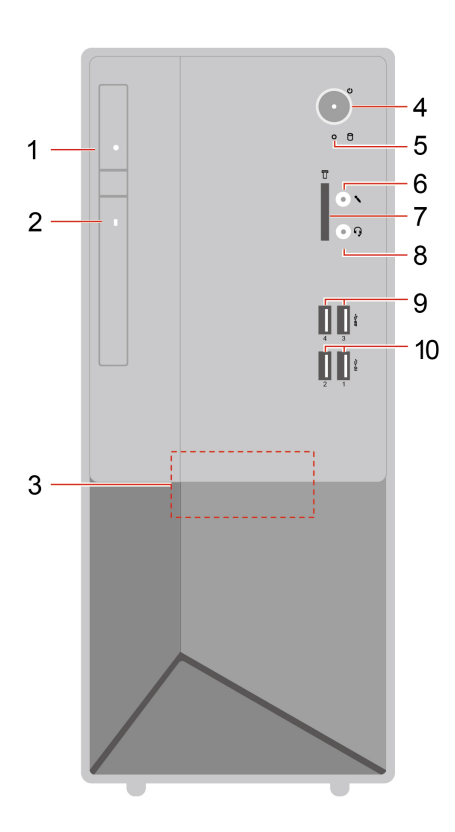

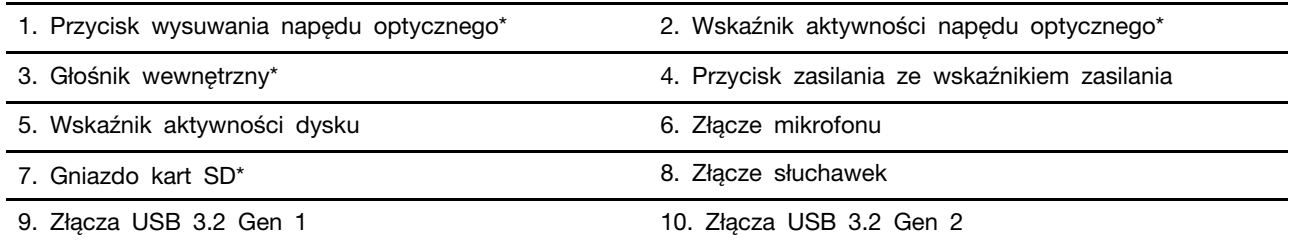

\* w wybranych modelach

### **Wskaźnik zasilania**

Wyświetlenie stanu systemu komputera.

- **Świeci:** Komputer jest włączony.
- **Wyłączony:** komputer jest wyłączony lub w trybie hibernacji.
- **Miga:** Komputer jest w trybie uśpienia.

### **Powiązane tematy**

["Używanie napędu optycznego \(w wybranych modelach\)" na stronie 10.](#page-15-1)

- ["Używanie karty pamięci \(w wybranych modelach\)" na stronie 11](#page-16-0).
- ["Specyfikacje USB" na stronie 5](#page-10-0).

# <span id="page-8-0"></span>**Widok z tyłu**

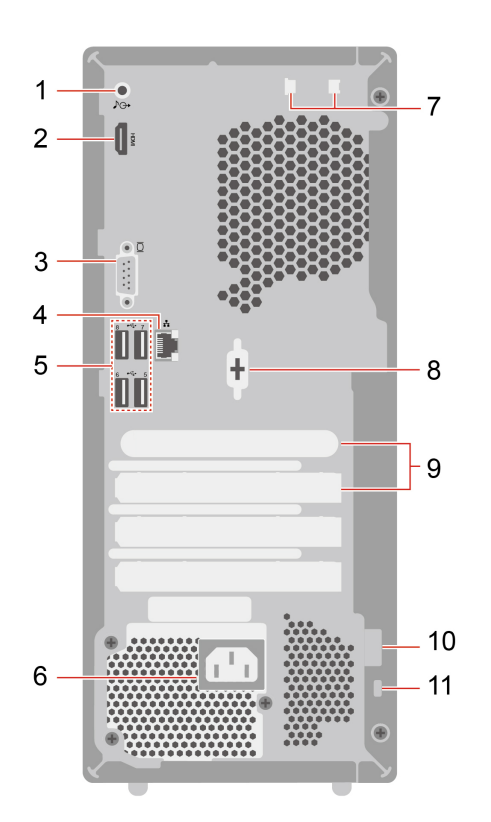

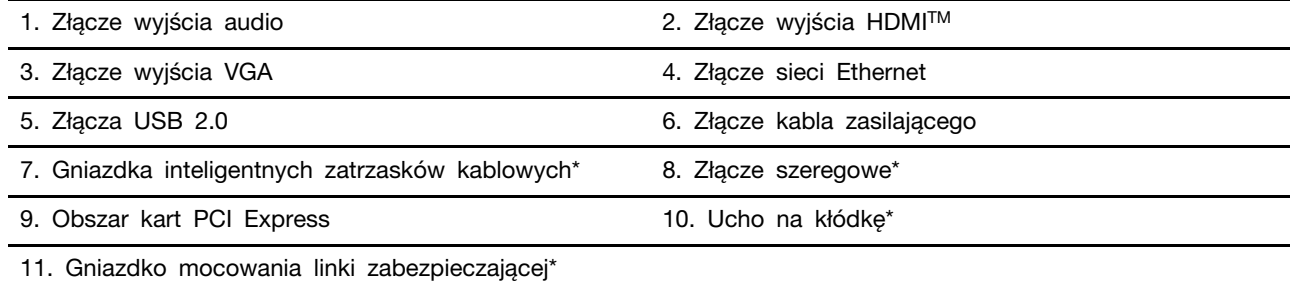

\* w wybranych modelach

### **Złącze szeregowe**

Służy do podłączania zewnętrznego modemu, drukarki szeregowej lub innych urządzeń korzystających ze złącza szeregowego.

### **Powiązane tematy**

- ["Zablokowanie komputera" na stronie 13](#page-18-1).
- ["Podłączanie wyświetlacza zewnętrznego" na stronie 7.](#page-12-4)
- ["Specyfikacje USB" na stronie 5](#page-10-0).

# <span id="page-9-0"></span>**Funkcje i specyfikacje**

Szczegółowe specyfikacje komputera są dostępne na stronie [https://psref.lenovo.com.](https://psref.lenovo.com)

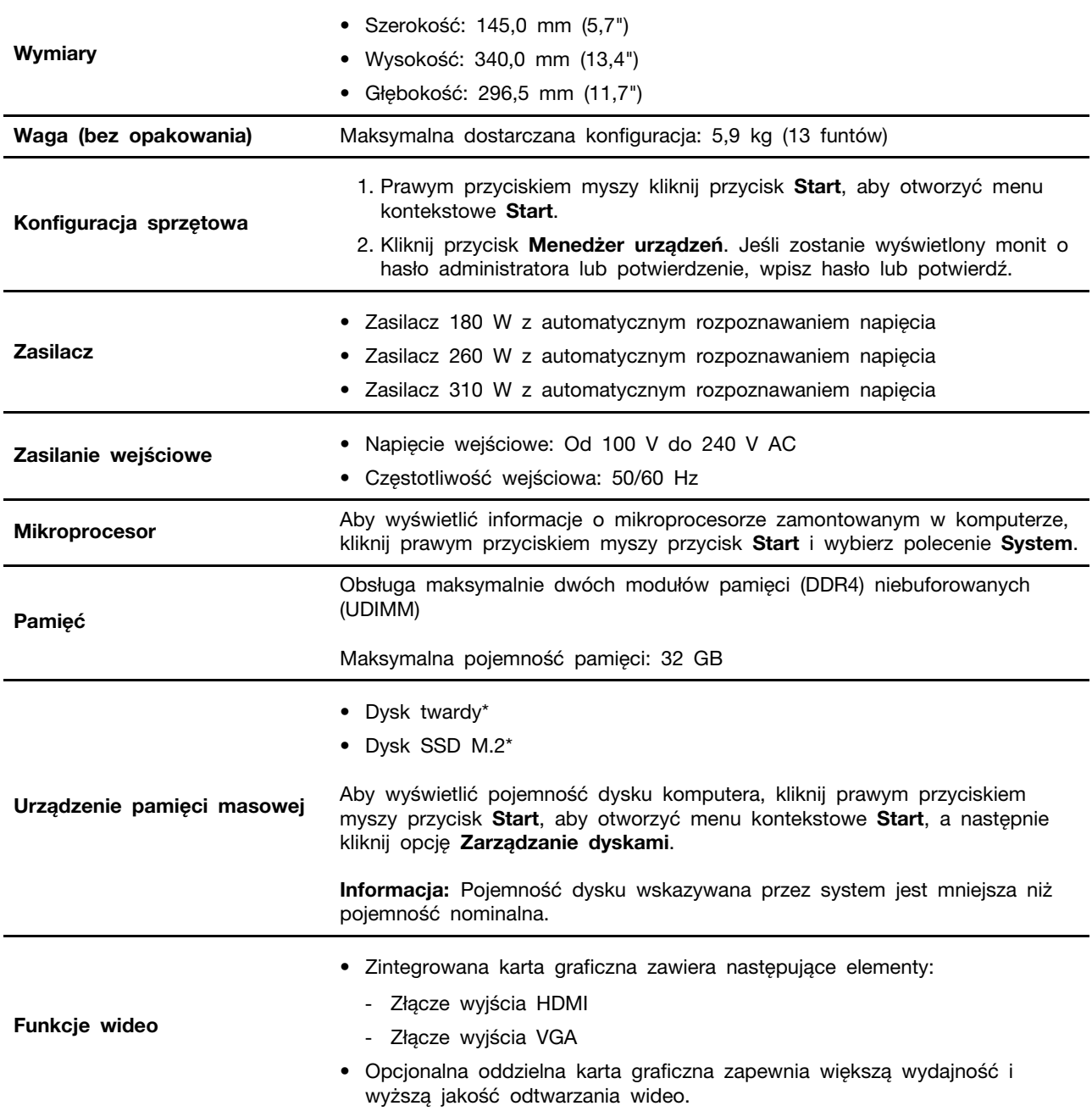

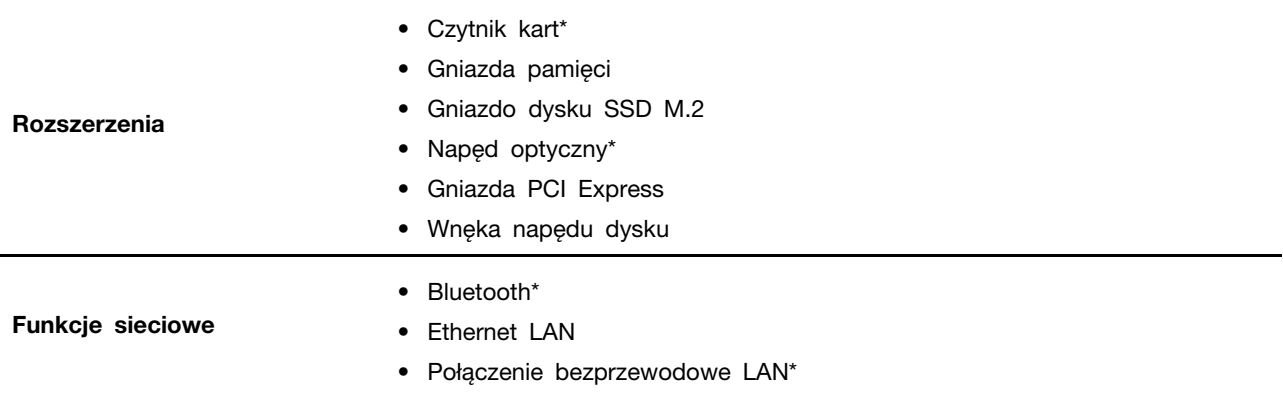

<span id="page-10-0"></span>\* w wybranych modelach

## **Specyfikacje USB**

**Informacja:** Zależnie od modelu niektóre złącza USB mogą być niedostępne w Twoim komputerze.

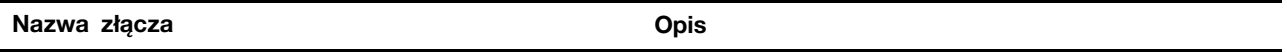

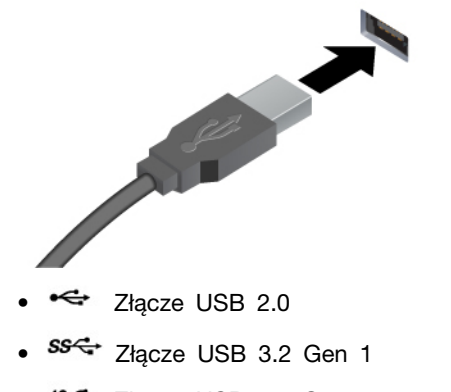

Służy do podłączania urządzeń zgodnych ze standardem USB, takich jak klawiatura, mysz, urządzenie magazynujące lub drukarka.

10<sup>c</sup> Złącze USB 3.2 Gen 2

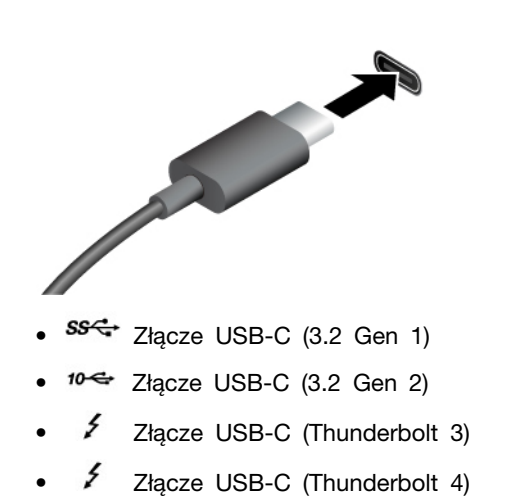

- Umożliwia ładowanie urządzeń zgodnych ze standardem USB-C z napięciem i natężeniem wyjściowym odpowiednio 5 V i 3 A.
- Podłączanie wyświetlacza zewnętrznego:
	- USB-C do VGA: 1900 x 1200 pikseli, 60 Hz
	- USB-C do DP: 3840 x 2160 pikseli, 60 Hz
- Umożliwia podłączanie akcesoriów w standardzie USB-C pozwalających rozszerzyć funkcjonalność komputera. Aby zakupić akcesoria w standardzie USB-C, przejdź na stronę [https://www.lenovo.com/](https://www.lenovo.com/accessories)  [accessories.](https://www.lenovo.com/accessories)

### **Oświadczenie o szybkości przesyłania danych za pomocą USB**

W zależności od wielu czynników, takich jak moc obliczeniowa hosta oraz urządzeń peryferyjnych, atrybuty plików oraz parametry konfiguracji systemu i środowisk operacyjnych, faktyczna szybkość transmisji danych za pomocą różnych złącz USB na tym urządzeniu może się różnić i być niższa niż szybkość transmisji danych wymieniona poniżej dla każdego urządzenia.

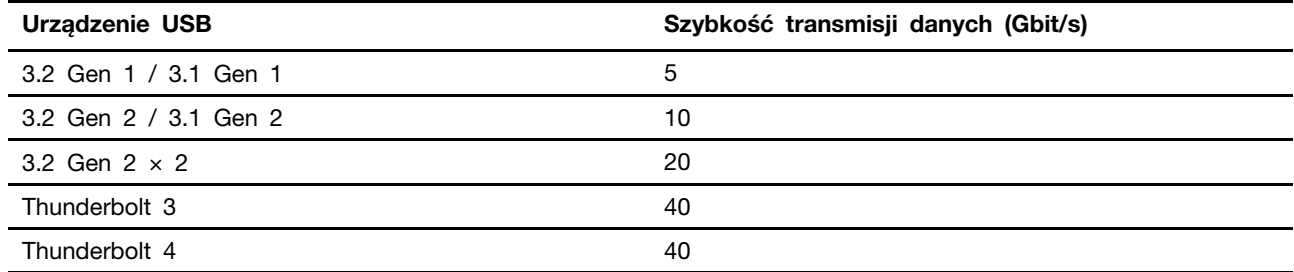

# <span id="page-12-1"></span><span id="page-12-0"></span>**Rozdział 2. Pierwsze kroki z komputerem**

## **Uzyskiwanie dostępu do sieci**

Ta sekcja zawiera informacje dotyczące uzyskiwania dostępu do sieci poprzez łączenie się z sieciami bezprzewodowymi lub przewodowymi.

## <span id="page-12-2"></span>**Łączenie z siecią przewodową Ethernet**

Za pomocą kabla Ethernet możesz podłączyć komputer do sieci lokalnej przez złącze sieci Ethernet znajdujące się w komputerze.

## <span id="page-12-3"></span>**Podłączanie do sieci Wi-Fi (w wybranych modelach)**

Kliknij ikonę sieci w obszarze powiadomień systemu Windows®, a następnie wybierz sieć, z którą chcesz nawiązać połączenie. Podaj wymagane informacje.

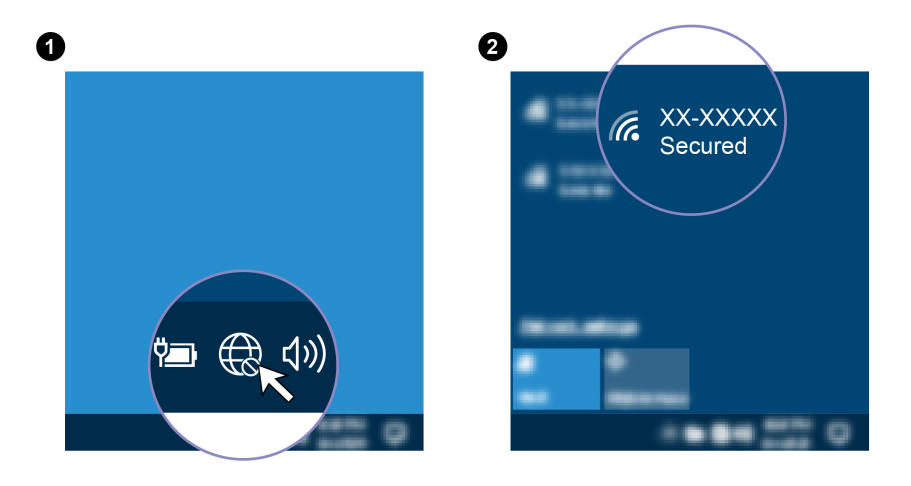

## <span id="page-12-4"></span>**Podłączanie wyświetlacza zewnętrznego**

Podłącz do komputera projektor lub monitor, aby wyświetlać prezentacje lub powiększyć obszar roboczy.

### **Podłączanie wyświetlacza bezprzewodowego**

Upewnij się, że zarówno komputer, jak i wyświetlacz bezprzewodowy obsługują funkcję Miracast®.

Naciśnij + , a następnie wybierz wyświetlacz bezprzewodowy, aby nawiązać połączenie.

### **Zmiana ustawień ekranu**

Kliknij prawym przyciskiem myszy pusty obszar na pulpicie i wybierz pozycję **Ustawienia ekranu**. Po wykonaniu tych czynności możesz zmienić ustawienia ekranu zgodnie z preferencjami.

## <span id="page-12-5"></span>**Porządkowanie kabli za pomocą inteligentnego zatrzasku kablowego**

**Informacja:** Inteligentny zatrzask kablowy można zakupić od firmy Lenovo.

Do porządkowania kabli urządzeń (np. klawiatury i myszy) za pomocą inteligentnego zatrzasku kablowego:

- 1. Przeciągnij kable przez wgłębienia w zatrzasku.
- 2. Zainstaluj zatrzask zgodnie z ilustracją.

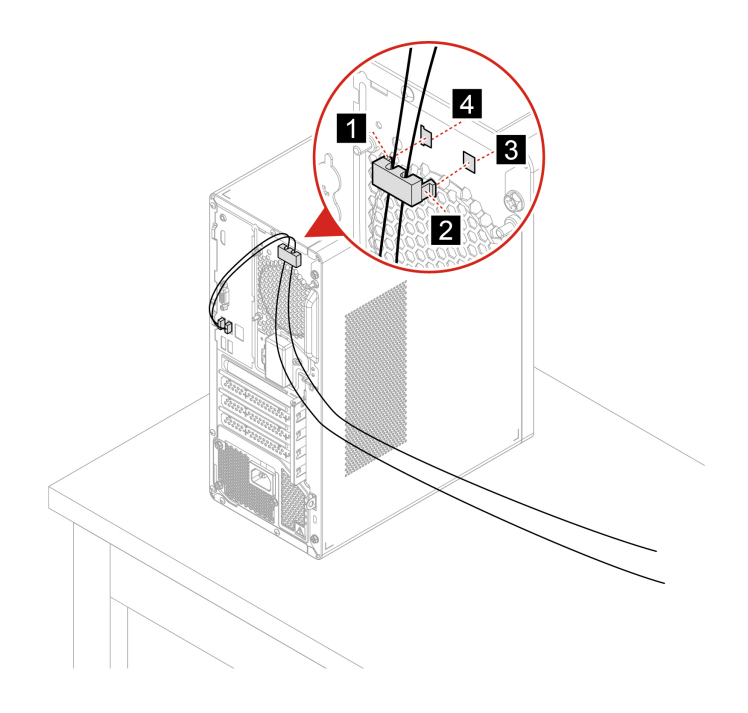

# <span id="page-14-1"></span><span id="page-14-0"></span>**Rozdział 3. Poznaj swój komputer**

## **Aplikacja Vantage**

Zainstalowana fabrycznie aplikacja Vantage to niestandardowe kompleksowe rozwiązanie, które zapewnia komputerowi automatyczne aktualizacje i poprawki, konfigurację ustawień sprzętu oraz spersonalizowaną pomoc techniczną.

Aby uzyskać dostęp do aplikacji Vantage, wpisz Vantage w polu wyszukiwania.

### **Główne funkcje**

Aplikacja Vantage umożliwia:

- Łatwe sprawdzanie stanu urządzenia i dostosowywanie ustawień urządzenia.
- Pobieranie i instalowanie aktualizacji systemu UEFI BIOS, oprogramowania sprzętowego i sterowników, aby oprogramowanie komputera było aktualne.
- Monitorowanie kondycji komputera oraz zabezpieczanie go przed zewnętrznymi zagrożeniami.
- Skanowanie sprzętu komputerowego i diagnozowanie problemów ze sprzętem.
- Sprawdzanie statusu gwarancji (przez Internet).
- Dostęp do Podręcznika użytkownika i przydatnych artykułów.

#### **Uwagi:**

- Dostępne funkcje mogą się różnić, w zależności od modelu komputera.
- Aplikacja Vantage dokonuje okresowych aktualizacji funkcji, aby zwiększyć wygodę korzystania z komputera. Opisy funkcji mogą nie dotyczyć funkcji faktycznie widocznych w interfejsie użytkownika.

### <span id="page-14-2"></span>**Ustawianie planu zasilania**

Dla komputerów obsługujących program ENERGY STAR® stosowany jest następujący plan zasilania, gdy komputery pozostają bezczynne przez określony czas:

- wyłączenie ekranu: po 10 minutach
- uśpienie komputera: po 25 minutach

Aby wybudzić komputer z trybu uśpienia, naciśnij dowolny klawisz na klawiaturze.

Aby zresetować ustawienia planu zasilania i osiągnąć równowagę między wydajnością a energooszczędnością:

- 1. Przejdź do **Panelu sterowania** i przełącz na widok duże ikony lub małe ikony.
- 2. Kliknij opcję **Opcje zasilania**, a następnie wybierz plan zasilania lub dostosuj istniejący plan do swoich preferencji.

## <span id="page-14-3"></span>**Przesyłanie danych**

Szybkie udostępnianie plików za pomocą wbudowanej funkcji Bluetooth między urządzeniami posiadającymi te same funkcje. Możesz również włożyć dysk lub kartę pamięci, aby przesłać dane.

## <span id="page-15-0"></span>**Podłączanie do urządzenia obsługującego funkcję Bluetooth (w wybranych modelach)**

Do komputera można podłączyć wszystkie typy urządzeń Bluetooth, takie jak klawiatura, mysz, smartfon czy głośniki. Umieść urządzenie, z którym chcesz się połączyć, w odległości mniejszej niż 10 metrów od komputera.

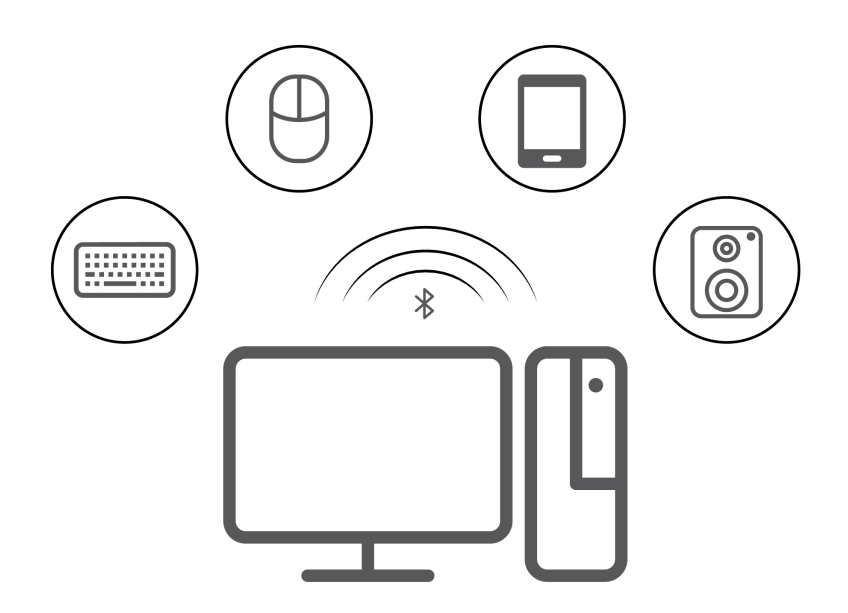

- 1. Kliknij ikonę centrum akcji *v* obszarze powiadomień systemu Windows, a następnie włącz funkcję **Bluetooth**.
- 2. Kliknij ikonę **Bluetooth** prawym przyciskiem myszy.
- 3. Wybierz kolejno **Ustawienia** ➙ **Dodaj urządzenie Bluetooth lub inne** ➙ **Bluetooth**.
- 4. Wybierz urządzenie Bluetooth i postępuj zgodnie z instrukcjami wyświetlanymi na ekranie.

## <span id="page-15-1"></span>**Używanie napędu optycznego (w wybranych modelach)**

Jeśli komputer jest wyposażony w napęd optyczny, przeczytaj poniższe informacje:

### **Sprawdzanie typu napędu optycznego**

- 1. Prawym przyciskiem myszy kliknij przycisk **Start**, aby otworzyć menu kontekstowe **Start**.
- 2. Kliknij przycisk **Menedżer urządzeń**. Jeśli zostanie wyświetlony monit o hasło administratora lub potwierdzenie, wpisz hasło lub potwierdź.

#### **Instalowanie lub usuwanie dysku**

- 1. Przy włączonym komputerze naciśnij niebieski przycisk wysuwania umieszczony na napędzie optycznym. Szuflada zostanie wysunięta z napędu.
- 2. Umieść dysk w szufladzie lub usuń go z niej, a następnie popchnij szufladę, z powrotem na swoje miejsce.

**Informacja:** Jeśli szuflada nie wysuwa się po naciśnięciu przycisku wysuwania, wyłącz komputer. Następnie włóż wyprostowany spinacz w otwór wysuwania awaryjnego umieszczony obok przycisku wysuwania. Z awaryjnego wysuwania korzystaj tylko w razie wystąpienia problemów.

### **Nagrywanie dysku**

- 1. Włóż nagrywalny dysk do napędu optycznego, który obsługuje nagrywanie.
- 2. Wykonaj jedną z następujących czynności:
	- Otwórz menu **Start** i kliknij kolejno **Ustawienia** ➙ **Urządzenia** ➙ **Autoodtwarzanie**. Wybierz lub włącz opcję **Użyj autoodtwarzania dla wszystkich nośników i urządzeń**.
	- Otwórz program Windows Media Player.
	- Kliknij dwukrotnie plik ISO.

3. Postępuj zgodnie z instrukcjami wyświetlanymi na ekranie.

## <span id="page-16-0"></span>**Używanie karty pamięci (w wybranych modelach)**

Jeśli komputer jest wyposażony w gniazdo kart SD, przeczytaj poniższe informacje:

### **Instalowanie karty pamięci**

- 1. Odszukaj gniazdo kart SD.
- 2. Upewnij się, że metalowe styki karty są skierowane w stronę styków w gnieździe kart SD. Mocno wsuń kartę do gniazda kart SD, by zaskoczyła na miejsce.

### **Usuwanie karty pamięci**

**Uwaga:** Przed wyjęciem karty pamięci najpierw wysuń ją z poziomu systemu operacyjnego Windows. W przeciwnym wypadku dane na karcie mogą zostać uszkodzone lub utracone.

- 1. Aby zobaczyć ukryte ikony, kliknij trójkątną ikonę w obszarze powiadomień systemu Windows. Następnie kliknij prawym przyciskiem myszy ikonę **Bezpieczne usuwanie sprzętu i wysuwanie nośników**.
- 2. Wybierz odpowiednią pozycję, aby wysunąć kartę z poziomu systemu operacyjnego Windows.
- 3. Naciśnij kartę i wyjmij ją z komputera. Odłóż kartę w bezpieczne miejsce na wypadek użycia w przyszłości.

### <span id="page-16-1"></span>**Kupowanie akcesoriów**

Jeśli chcesz rozszerzyć możliwości swojego komputera, firma Lenovo ma do zaoferowania wiele akcesoriów sprzętowych i opcji modernizacji. Opcje te obejmują moduły pamięci, urządzenia pamięci masowej, karty sieciowe, zasilacze, klawiatury, myszy itd.

Aby kupować w sklepie Lenovo, przejdź do strony [https://www.lenovo.com/accessories.](https://www.lenovo.com/accessories)

# <span id="page-18-1"></span><span id="page-18-0"></span>**Rozdział 4. Zabezpieczanie komputera i informacji**

## **Zablokowanie komputera**

**Informacja:** Firma Lenovo nie wydaje żadnych opinii i nie udziela żadnych gwarancji dotyczących działania, jakości i skuteczności urządzeń blokujących i opcji zabezpieczeń. Zabezpieczenia komputera można kupić w Lenovo.

### **Kłódka**

Zablokowanie pokrywy komputera za pomocą kłódki pomaga zapobiec nieuprawnionemu dostępowi do jego podzespołów.

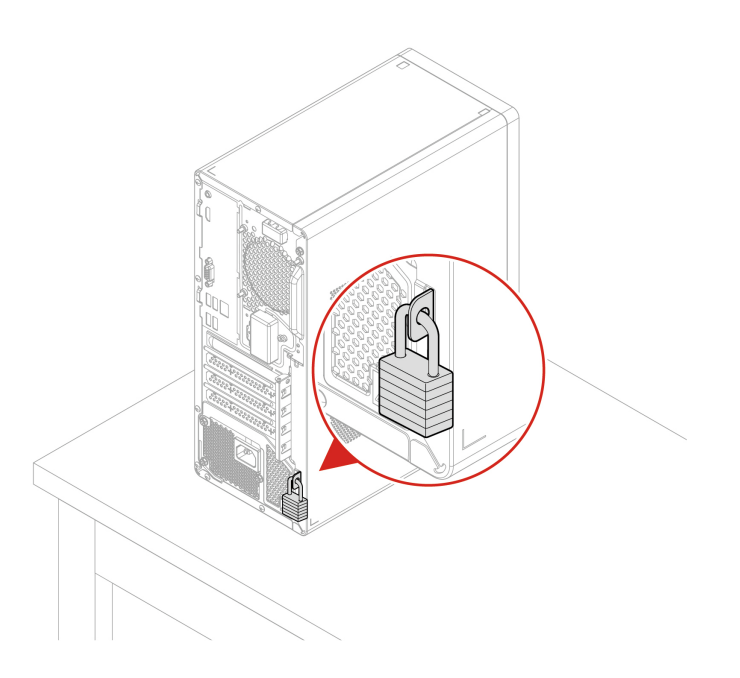

### **Linka zabezpieczająca typu Kensington**

Umożliwia przymocowanie komputera do biurka, stołu lub innego stałego obiektu za pomocą linki zabezpieczającej Kensington.

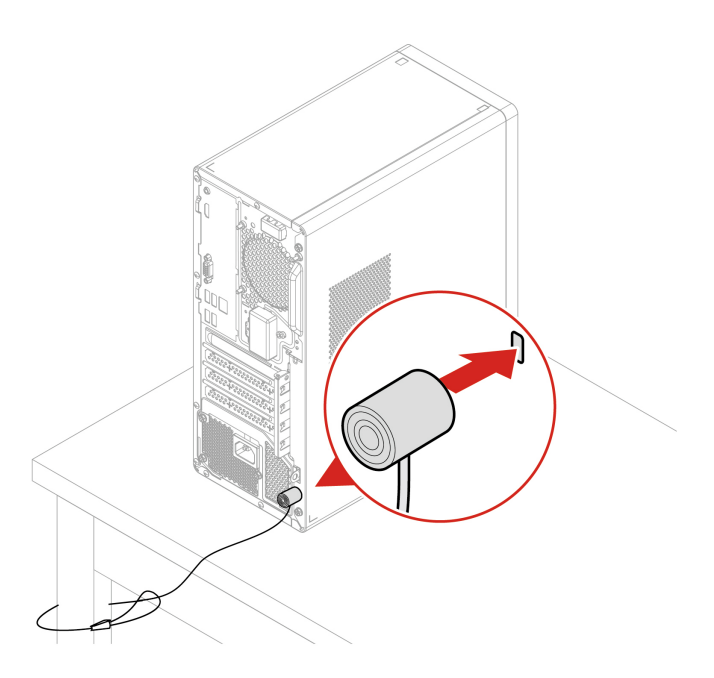

## <span id="page-19-0"></span>**Bezpieczne logowanie się do komputera**

Niniejsza sekcja zawiera opis bezpiecznych sposobów logowania się do komputera przy użyciu hasła lub funkcji rozpoznawania twarzy.

## <span id="page-19-1"></span>**Hasła dostępu do systemu UEFI BIOS**

Możesz ustawić hasła w systemie UEFI (Unified Extensible Firmware Interface) BIOS (Basic Input/ Output System), aby zwiększyć bezpieczeństwo komputera.

### **Typy haseł**

W systemie UEFI BIOS możesz ustawić hasło włączenia zasilania, hasło administratora lub hasło dysku twardego, aby zapobiec dostępowi do komputera bez uprawnień. Jednakże monit o wpisanie hasła systemu UEFI BIOS nie zostanie wyświetlony podczas wybudzania komputera z trybu uśpienia.

• Hasło włączenia zasilania

Jeśli ustawiono hasło włączenia zasilania, po każdym włączeniu komputera wyświetlany jest monit o wprowadzenie prawidłowego hasła.

• Hasło administratora

Ustawienie hasła administratora zapobiega zmianie ustawień konfiguracyjnych przez niepowołanych użytkowników. Hasło administratora może być przydatne, jeśli odpowiadasz za kontrolę ustawień kilku komputerów.

Jeśli ustawiono opcję hasło administratora, użytkownik jest proszony o wprowadzenie hasła administratora przy każdej próbie wejścia do menu systemu BIOS.

Jeśli ustawiono zarówno hasło włączenia zasilania, jak i hasło administratora, możesz wprowadzić

którekolwiek z nich. Jednakże w celu zmiany dowolnego ustawienia konfiguracji musisz użyć hasła administratora.

• Hasło dysku twardego

Ustanowienie hasła dysku twardego zapobiega nieuprawnionemu dostępowi do danych na dysku. Jeśli ustanowiono hasło dysku twardego, użytkownik jest proszony o wprowadzenie hasła przy każdej próbie dostępu do dysku.

**Informacja:** Po ustanowieniu hasła dysku twardego dane na dysku będą chronione nawet wtedy, gdy dysk zostanie wyjęty z jednego komputera i zamontowany w innym.

### **Ustawianie, zmienianie i usuwanie hasła**

Przed rozpoczęciem należy wydrukować niniejsze instrukcje.

- 1. Uruchom ponownie komputer. Gdy zostanie wyświetlony ekran z logo, naciśnij klawisz F1 lub kombinację Fn+F1.
- 2. Wybierz pozycję **Security**.
- 3. W zależności od typu hasła wybierz pozycję **Set Supervisor Password**, **Set Power-On Password** lub **Hard Disk Password** i naciśnij klawisz Enter.
- 4. Postępuj zgodnie z instrukcjami wyświetlanymi na ekranie, aby ustawić, zmienić lub usunąć hasło.
- 5. Naciśnij klawisz F10 lub kombinację Fn+F10, aby zapisać zmiany i zamknąć.

Powinieneś zapisać swoje hasła i przechowywać je w bezpiecznym miejscu. Jeśli nie pamiętasz haseł, skontaktuj się z autoryzowanym dostawcą usług Lenovo i poproś o usunięcie haseł.

**Informacja:** Jeśli użytkownik zapomni hasła dysku twardego, Lenovo nie ma możliwości zresetowania hasła ani odzyskania danych z dysku.

## <span id="page-20-0"></span>**Używanie rozwiązań zabezpieczających opartych na oprogramowaniu**

Niniejsza sekcja zawiera informacje o rozwiązaniach programowych, które zabezpieczają komputer i informacje.

## <span id="page-20-1"></span>**Zapora systemu Windows**

Zaporą sieciową może być urządzenie, program lub ich kombinacja. Zależy to od wymaganego poziomu ochrony. Zapory sieciowe działają na podstawie zbioru reguł, według których decydują o dopuszczeniu konkretnych połączeń przychodzących i wychodzących. Jeśli komputer zawiera preinstalowaną aplikację zapory sieciowej, pomaga ona chronić przed zagrożeniami internetowymi, dostępem nieuprawnionych osób, włamaniami oraz atakami z Internetu. Ponadto chroni prywatność użytkownika. Więcej informacji o tym, jak korzystać z oprogramowania zapory sieciowej, znajdziesz w jego systemie pomocy.

Aby skorzystać z Zapory systemu Windows:

- 1. Przejdź do **Panelu sterowania** i przełącz na widok duże ikony lub małe ikony.
- 2. Kliknij opcję **Zapora Windows Defender**, a następnie postępuj zgodnie na instrukcjami na ekranie.

### <span id="page-20-2"></span>**Programy antywirusowe**

Na komputerze jest preinstalowany program antywirusowy, który pomaga chronić przed wirusami, wykrywać je oraz likwidować.

Lenovo dostarcza na komputerze pełną wersję oprogramowania antywirusowego z bezpłatną 30 dniową subskrypcją. Po 30 dniach należy odnowić licencję, aby dalej otrzymywać aktualizacje oprogramowania antywirusowego.

**Informacja:** W celu skutecznej ochrony przed nowymi wirusami należy na bieżąco aktualizować pliki definicii wirusów.

Więcej informacji o tym, jak korzystać z oprogramowania antywirusowego, można znaleźć w systemie pomocy dla tego oprogramowania.

## <span id="page-21-0"></span>**Oprogramowanie Computrace Agent wbudowane w oprogramowanie sprzętowe (w wybranych modelach)**

Oprogramowanie Computrace Agent to narzędzie do zarządzania zasobami informatycznymi oraz odzyskiwania komputera w razie kradzieży. Wykrywa ono, czy na komputerze wprowadzono zmiany dotyczące m.in. sprzętu, oprogramowania lub miejsca, z którego uzyskuje dostęp do sieci. W celu aktywacji programu może być konieczny zakup subskrypcji.

### <span id="page-21-1"></span>**Używanie rozwiązań zabezpieczających opartych na systemie BIOS**

Niniejsza sekcja zawiera informacje o rozwiązaniach systemu BIOS, które zabezpieczają komputer i informacje.

### <span id="page-21-2"></span>**Kasowanie danych dysku**

Przed przetworzeniem wtórnym dysku lub komputera zaleca się skasowanie wszystkich danych dysku pamięci masowej.

Aby wykasować dane dysku:

- 1. Ustaw hasło dysku twardego na dysku do przetworzenia wtórnego. Patrz "Hasła dostępu do [systemu UEFI BIOS" na stronie 14](#page-19-1).
- 2. Uruchom ponownie komputer. Gdy zostanie wyświetlony ekran z logo, naciśnij klawisz F1 lub kombinację Fn+F1.
- 3. Wybierz kolejno opcje **Security** ➙ **Hard Disk Password** ➙ **Security Erase HDD Data** i naciśnij klawisz Enter.
- 4. Wybierz dysk do przetworzenia wtórnego i naciśnij klawisz Enter.
- 5. Zostanie wyświetlony komunikat z prośbą o potwierdzenie operacji. Wybierz opcję **Yes** i naciśnij klawisz Enter. Rozpocznie się proces kasowania.

**Informacja:** Podczas procesu kasowania przycisk zasilania i klawiatura są wyłączone.

6. Po zakończeniu procesu kasowania zostanie wyświetlony komunikat z prośbą o zresetowanie systemu. Wybierz opcję **Continue**.

**Informacja:** W zależności od wielkości dysku proces kasowania może trwać od pół godziny do trzech godzin.

- 7. Po zakończeniu procesu resetowania może mieć miejsce jedno z poniższych zdarzeń:
	- Jeśli zostały skasowane dane na dysku systemowym, zostanie wyświetlony monit informujący, że system operacyjny nie jest dostępny.
	- Jeśli zostały skasowane dane z dysku niesystemowego, komputer automatycznie uruchomi się ponownie.

## <span id="page-22-0"></span>**Czujnik otwarcia obudowy**

Czujnik otwarcia obudowy uniemożliwia zalogowanie w systemie operacyjnym, gdy obudowa nie jest poprawnie zamontowana albo zamknięta.

Aby uaktywnić złącze czujnika otwarcia obudowy umieszczone na płycie głównej:

- 1. Uruchom ponownie komputer. Gdy zostanie wyświetlony ekran z logo, naciśnij klawisz F1 lub kombinację Fn+F1.
- 2. Wybierz kolejno opcje **Security** ➙ **Cover Tamper Detected** i naciśnij klawisz Enter.
- 3. Wybierz opcję **Enabled** i naciśnij klawisz Enter.
- 4. Naciśnij klawisz F10 lub kombinację Fn+F10, aby zapisać zmiany i zamknąć.

Jeśli czujnik otwarcia obudowy jest włączony, a pokrywa nie jest prawidłowo zamontowana lub zamknięta, podczas włączania komputera wyświetli się komunikat o błędzie. Aby pominąć komunikat o błędzie i zalogować się w systemie operacyjnym:

- 1. Poprawnie zamontuj lub zamknij obudowę komputera.
- 2. Wejdź do menu systemu BIOS, zapisz ustawienia, a następie wyjdź z systemu BIOS.

## <span id="page-22-1"></span>**Smart USB Protection**

Smart USB Protection to funkcja zabezpieczeń zapobiegająca kopiowaniu danych z komputera na podłączone do niego pamięci USB. Dostępne są następujące tryby działania funkcji Smart USB Protection:

- **Disabled** (ustawienie domyślne): Pamięci USB można używać bez ograniczeń.
- **Read Only**: Nie można kopiować danych z komputera na pamięci USB. Można jednak odczytywać i modyfikować dane na pamięciach USB.
- **No Access**: Pamięci USB są całkowicie niedostępne z komputera.

Aby skonfigurować funkcję Smart USB Protection:

- 1. Uruchom ponownie komputer. Gdy zostanie wyświetlony ekran z logo, naciśnij klawisz F1 lub kombinację Fn+F1.
- 2. Wybierz opcję **Security** ➙ **Smart USB Protection** i naciśnij Enter.
- 3. Wybierz pożądane ustawienie i naciśnij klawisz Enter.
- 4. Naciśnij klawisz F10 lub kombinację Fn+F10, aby zapisać zmiany i zamknąć.

# <span id="page-24-0"></span>**Rozdział 5. System UEFI BIOS**

Niniejszy rozdział zawiera informacje o konfigurowaniu i aktualizowaniu systemu UEFI BIOS oraz o kasowaniu danych w mikroukładzie CMOS.

## <span id="page-24-1"></span>**Informacje o systemie UEFI BIOS**

**Informacja:** Ustawienia systemu operacyjnego mogą przesłonić podobne ustawienia systemu UEFI BIOS.

System UEFI BIOS to pierwszy program, jaki komputer uruchamia po jego włączeniu. System UEFI BIOS inicjuje komponenty sprzętu i ładuje system operacyjny oraz inne programy. Komputer jest wyposażony w program konfiguracyjny, w którym można zmieniać ustawienia systemu UEFI BIOS.

## <span id="page-24-2"></span>**Wchodzenie do menu systemu BIOS**

Uruchom ponownie komputer. Gdy zostanie wyświetlony ekran z logo, naciśnij klawisz F1 lub kombinację Fn+F1, aby wejść do menu systemu BIOS.

**Informacja:** Jeśli ustawiono hasła dostępu do systemu BIOS, wprowadź poprawne hasła po wyświetleniu monitu. Aby pominąć monit wprowadzania hasła i wejść do menu systemu BIOS, można także wybrać pozycję **No** lub nacisnąć klawisz Esc. Wówczas nie ma jednak możliwości zmiany konfiguracji systemu chronionych hasłami.

### <span id="page-24-3"></span>**Nawigowanie w interfejsie systemu BIOS**

**Uwaga:** Optymalne konfiguracje domyślne są **pogrubione**. Niepoprawna zmiana konfiguracji może prowadzić do nieoczekiwanych wyników.

W przypadku niektórych klawiatur można nawigować po interfejsie systemu BIOS, naciskając następujące klawisze lub kombinacje klawisza Fn i podanych klawiszy:

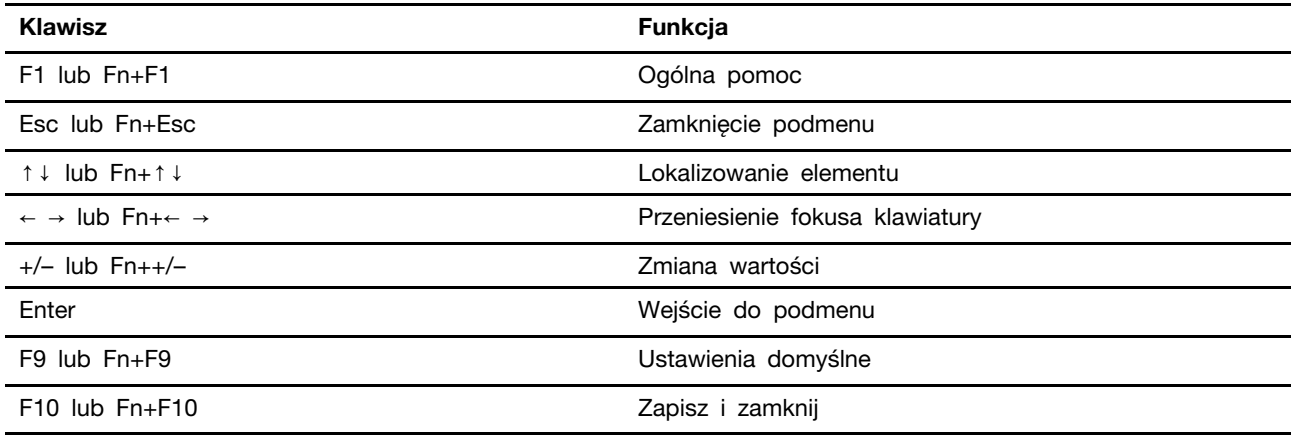

## <span id="page-24-4"></span>**Zmiana języka wyświetlania systemu UEFI BIOS**

System UEFI BIOS obsługuje trzy lub cztery języki wyświetlania: angielski, francuski, chiński uproszczony i rosyjski (w wybranych modelach).

Aby zmienić język wyświetlania systemu UEFI BIOS:

- 1. Wybierz kolejno opcje **Main** ➙ **Language** i naciśnij klawisz Enter.
- <span id="page-25-0"></span>2. Ustaw język wyświetlania według potrzeb.

### **Zmiana trybu wyświetlania systemu UEFI BIOS (w wybranych modelach)**

Systemu UEFI BIOS można używać w trybie graficznym lub tekstowym zależnie od potrzeb.

Klawisze używane do wykonywania poszczególnych zadań są wyświetlane u dołu ekranu. Do wybierania oprócz klawiatury można używać myszy.

Aby zmienić tryb wyświetlania systemu UEFI BIOS:

- 1. Uruchom ponownie komputer. Gdy zostanie wyświetlony ekran z logo, naciśnij klawisz F1 lub kombinację Fn+F1.
- 2. Wybierz kolejno opcje **Main** ➙ **Setup Mode Select** i naciśnij klawisz Enter.
- <span id="page-25-1"></span>3. Ustaw tryb wyświetlania według potrzeb.

### **Ustawianie daty i godziny systemowej**

- 1. Uruchom ponownie komputer. Gdy zostanie wyświetlony ekran z logo, naciśnij klawisz F1 lub kombinację Fn+F1.
- 2. Wybierz kolejno opcje **Main** ➙ **System Time & Date** i naciśnij klawisz Enter.
- 3. Ustaw żądaną datę i godzinę systemową.
- <span id="page-25-2"></span>4. Naciśnij klawisz F10 lub kombinację Fn+F10, aby zapisać zmiany i zamknąć.

### **Zmiana kolejności rozruchu**

Jeśli komputer nie uruchamia się z urządzenia tak, jak powinien, możesz zmienić kolejność rozruchu na stałe lub wybrać tymczasowe urządzenie rozruchowe.

#### **Zmiana kolejności rozruchu na stałe**

- 1. Zależnie od typu urządzenia pamięci masowej, wykonaj jedną z następujących czynności:
	- Jeśli urządzenie pamięci masowej jest wewnętrzne, przejdź do kroku 2.
	- Jeśli urządzeniem pamięci masowej jest dysk, upewnij się, że komputer jest włączony, lub włącz komputer. Następnie włóż dysk do napędu optycznego.
	- Jeśli urządzeniem pamięci masowej jest urządzenie zewnętrzne inne niż dysk, podłącz to urządzenie do komputera.
- 2. Uruchom ponownie komputer. Gdy zostanie wyświetlony ekran z logo, naciśnij klawisz F1 lub kombinację Fn+F1.
- 3. Wybierz kolejno opcje **Startup** ➙ **Boot Priority Order**, a następnie postępuj zgodnie z instrukcjami wyświetlanymi na ekranie, aby zmienić kolejność rozruchu.
- 4. Możesz również wybrać grupę pierwszego urządzenia rozruchowego, wybierając kolejno opcje **Startup** ➙ **First Boot Device** i postępując zgodnie z instrukcjami na ekranie, by wybrać z tej grupy pierwsze urządzenie rozruchowe. Zanim zostanie zastosowana kolejność rozruchu określona w poprzednim kroku, komputer zostanie uruchomiony z pierwszego urządzenia rozruchowego.
- 5. Naciśnij klawisz F10 lub kombinację Fn+F10, aby zapisać zmiany i zamknąć.

### **Wybór tymczasowego urządzenia rozruchowego**

**Informacja:** Nie wszystkie dyski mogą być wykorzystywane jako startowe.

- 1. Zależnie od typu urządzenia pamięci masowej, wykonaj jedną z następujących czynności:
	- Jeśli urządzenie pamięci masowej jest wewnętrzne, przejdź do kroku 2.
	- Jeśli urządzeniem pamięci masowej jest dysk, upewnij się, że komputer jest włączony, lub włącz komputer. Następnie włóż dysk do napędu optycznego.
	- Jeśli urządzeniem pamięci masowej jest urządzenie zewnętrzne inne niż dysk, podłącz to urządzenie do komputera.
- 2. Uruchom ponownie komputer. Gdy zostanie wyświetlony ekran z logo, naciśnij klawisz F12 lub kombinację Fn+F12.
- 3. Wybierz żądane urządzenie pamięci masowej i naciśnij klawisz Enter.

Jeśli chcesz zmienić kolejność rozruchu na stałe, wybierz opcję **Enter Setup** w menu Startup Device Menu i naciśnij klawisz Enter, aby wejść do menu systemu BIOS.

## <span id="page-26-0"></span>**Włączanie lub wyłączanie funkcji wykrywania zmiany konfiguracji**

Jeśli włączona jest funkcja wykrywania zmiany konfiguracji, to gdy test POST wykryje zmiany w konfiguracji niektórych urządzeń sprzętowych (takich jak dyski czy moduły pamięci), wtedy po włączeniu komputera zostanie wyświetlony komunikat o błędzie.

Aby włączyć lub wyłączyć funkcję wykrywania zmiany konfiguracji:

- 1. Uruchom ponownie komputer. Gdy zostanie wyświetlony ekran z logo, naciśnij klawisz F1 lub kombinację Fn+F1.
- 2. Wybierz kolejno pozycje **Security** ➙ **Configuration Change Detection** i naciśnij klawisz Enter.
- 3. Włącz lub wyłącz funkcję zależnie od potrzeb.
- 4. Naciśnij klawisz F10 lub kombinację Fn+F10, aby zapisać zmiany i zamknąć.

Aby pominąć komunikat o błędzie i zalogować się w systemie operacyjnym, naciśnij klawisz F2 lub kombinację Fn+F2. Aby wyczyścić komunikat o błędzie, otwórz menu systemu BIOS, zapisz, a następnie zamknij.

### <span id="page-26-1"></span>**Włączanie lub wyłączanie funkcji automatycznego włączania komputera**

Pozycja Automatic Power On w systemie UEFI BIOS udostępnia różne opcje umożliwiające automatyczne uruchamianie komputera.

Aby włączyć lub wyłączyć funkcję automatycznego włączania komputera:

- 1. Uruchom ponownie komputer. Gdy zostanie wyświetlony ekran z logo, naciśnij klawisz F1 lub kombinację Fn+F1.
- 2. Wybierz kolejno pozycje **Power** ➙ **Automatic Power On** i naciśnij klawisz Enter.
- 3. Wybierz żądaną funkcję i naciśnij klawisz Enter.
- 4. Włącz lub wyłącz funkcję zależnie od potrzeb.
- 5. Naciśnij klawisz F10 lub kombinację Fn+F10, aby zapisać zmiany i zamknąć.

## <span id="page-27-0"></span>**Włączanie lub wyłączanie trybu zgodności z ErP LPS**

Komputery Lenovo spełniają wymagania dotyczące ekologicznej konstrukcji przedstawione w regulacji ErP Lot 3. Więcej informacji można znaleźć pod adresem: <https://www.lenovo.com/us/en/compliance/eco-declaration>

Tryb zgodności z dyrektywą dotyczącą produktów związanych z energią ErP LPS można włączyć w celu zmniejszenia zużycia energii elektrycznej, gdy komputer jest wyłączony lub w trybie uśpienia.

Aby włączyć lub wyłączyć tryb zgodności z ErP LPS:

- 1. Uruchom ponownie komputer. Gdy zostanie wyświetlony ekran z logo, naciśnij klawisz F1 lub kombinację Fn+F1.
- 2. Wybierz kolejno pozycje **Power** ➙ **Enhanced Power Saving Mode** i naciśnij klawisz Enter.
- 3. W zależności od tego, czy wybierasz opcję **Enabled** czy **Disabled**, wykonaj jedną z poniższych czynności:
	- Jeśli wybierasz opcję **Enabled**, naciśnij klawisz Enter. Następnie wybierz kolejno pozycje **Power** ➙ **Automatic Power On** i naciśnij klawisz Enter. Sprawdź, czy funkcja Wake on LAN zostanie automatycznie wyłączona. Jeśli nie, należy ją wyłączyć.
	- Jeśli wybierasz opcję **Disabled**, naciśnij klawisz Enter. Następnie przejdź do następnego punktu.
- 4. Naciśnij klawisz F10 lub kombinację Fn+F10, aby zapisać zmiany i zamknąć.

Przy włączonym trybie ErP LPS można wznowić działanie komputera, wykonując jedną z następujących czynności:

- Naciśnij przycisk zasilania.
- Włącz funkcję Wake Up on Alarm, aby komputer wznawiał działanie o określonym czasie.

Aby spełnić wymogi zgodności ErP w trybie wyłączonym, trzeba wyłączyć funkcję Szybkie uruchamianie.

- 1. Przejdź do **Panelu sterowania** i przełącz widok na duże ikony lub małe ikony.
- 2. Kliknij kolejno pozycje **Opcje zasilania** ➙ **Wybierz działanie przycisku zasilania** ➙ **Zmień ustawienia, które są obecnie niedostępne**.
- 3. Na liście **Ustawienia zamykania** usuń zaznaczenie opcji **Włącz szybkie uruchamianie (zalecane)**.

## <span id="page-27-1"></span>**Zmiana trybu wydajności ITS**

Zmiana trybu wydajności ITS umożliwia dostosowanie wydajności akustycznej i termicznej komputera. Menu zawiera trzy opcje:

- **Best Performance** (ustawienie domyślne): Komputer osiąga najwyższą wydajność przy normalnej głośności pracy.
- **Best Experience**: Komputer działa w najlepszy możliwy sposób ze zrównoważonym hałasem i większą wydajnością.
- **Full Speed**: Wszystkie wentylatory w komputerze będą działać z pełną prędkością obrotową.

Aby zmienić tryb wydajności ITS:

1. Uruchom ponownie komputer. Gdy zostanie wyświetlony ekran z logo, naciśnij klawisz F1 lub kombinację Fn+F1.

- 2. Wybierz kolejno pozycje **Power** ➙ **Intelligent Cooling** i naciśnij klawisz Enter.
- 3. Wybierz **Performance Mode** i naciśnij klawisz Enter.
- 4. Ustaw tryb wydajności według potrzeb.
- <span id="page-28-0"></span>5. Naciśnij klawisz F10 lub kombinację Fn+F10, aby zapisać zmiany i zamknąć.

### **Zmiana ustawień systemu BIOS przed instalacją nowego systemu operacyjnego**

Ustawienia BIOS-u różnią się zależnie od systemu operacyjnego. Zmień ustawienia systemu BIOS przed instalacją nowego systemu operacyjnego.

Microsoft regularnie aktualizuje system operacyjny Windows 10. Zanim zainstalujesz daną wersję systemu Windows 10, sprawdź odnoszącą się do niej listę zgodności. Szczegółowe informacje można uzyskać pod adresem https:

<https://support.lenovo.com/us/en/solutions/windows-support>

Aby zmienić ustawienia systemu BIOS:

- 1. Uruchom ponownie komputer. Gdy zostanie wyświetlony ekran z logo, naciśnij klawisz F1 lub kombinację Fn+F1.
- 2. Z interfejsu głównego wybierz kolejno opcje **Security** ➙ **Secure Boot** i naciśnij Enter.
- 3. W zależności od systemu operacyjnego do zainstalowania wykonaj jedną z następujących czynności:
	- Aby zainstalować system operacyjny Windows 10 (64-bitowy), wybierz ustawienie **Enabled** dla pozycji **Secure Boot**.
	- Aby zainstalować system operacyjny, który nie obsługuje funkcji Secure Boot, na przykład jeden z wielu systemów operacyjnych Linux, wybierz ustawienie **Disabled** dla pozycji **Secure Boot**.
- <span id="page-28-1"></span>4. Naciśnij klawisz F10 lub kombinację Fn+F10, aby zapisać zmiany i zamknąć.

## **Aktualizowanie systemu UEFI BIOS**

Podczas instalowania nowego programu, sterownika urządzenia lub komponentu sprzętowego może zostać wyświetlony monit o aktualizację systemu UEFI BIOS. System BIOS można zaktualizować z poziomu systemu operacyjnego lub dysku aktualizacyjnego flash (obsługiwanego tylko w wybranych modelach).

Pobierz i zainstaluj najnowszy pakiet aktualizacji systemu UEFI BIOS za pomocą jednej z następujących metod:

• W aplikacji Vantage:

Otwórz aplikację Vantage i sprawdź dostępne pakiety aktualizacji. Jeżeli jest dostępny pakiet aktualizacji systemu UEFI BIOS nowszy niż obecnie istniejący na komputerze, pobierz go i zainstaluj, wykonując instrukcje wyświetlane na ekranie.

- Z serwisu WWW wsparcia Lenovo:
	- 1. Przejdź pod adres <https://pcsupport.lenovo.com>.
	- 2. Pobierz sterownik aktualizacji systemu BIOS flash dla danej wersji systemu operacyjnego lub danej wersji obrazu ISO (służącego do tworzenia dysku aktualizacyjnego flash). Następnie pobierz instrukcje instalacji dla pobranego sterownika aktualizacji systemu BIOS flash.
	- 3. Wydrukuj instrukcje instalacji i zaktualizuj system BIOS, postępując zgodnie z instrukcjami.

### <span id="page-29-0"></span>**Przywracanie sprawności po nieudanej aktualizacji systemu BIOS**

- 1. Usuń wszystkie nośniki z napędów i wyłącz wszystkie urządzenia podłączone do komputera.
- 2. Włóż dysk z aktualizacją BIOS do napędu optycznego i wyłącz komputer.
- 3. Odłącz wszystkie kable zasilające od gniazdek elektrycznych. Następnie usuń wszelkie części blokujące dostęp do zworki Clear CMOS/Recovery.
- 4. Przestaw zworkę z pozycji standardowej w pozycję serwisową.
- 5. Podłącz kable zasilające komputera i monitora do gniazd elektrycznych.
- 6. Włącz komputer i monitor. Sygnał dźwiękowy z komputera sygnalizuje rozpoczęcie procesu odzyskiwania.
- 7. Po zakończeniu procesu odzyskiwania komputer zostanie automatycznie wyłączony.

**Informacja:** Zależnie od modelu komputera proces odzyskiwania zajmie od dwóch do trzech minut.

- 8. Odłącz wszystkie kable zasilające od gniazdek elektrycznych.
- 9. Przestaw zworkę z powrotem do pozycji standardowej.
- 10. Ponownie zainstaluj wszystkie wcześniej usunięte części. Następnie podłącz kable zasilające komputera i monitora do gniazd elektrycznych.
- 11. Włącz komputer i monitor. Gdy zostanie wyświetlony ekran z logo, naciśnij klawisz F1 lub kombinację Fn+F1.
- 12. Aby zapobiec utracie danych, należy upewnić się, czy ustawienia systemu BIOS zostały przywrócone do punktu przywracania utworzonego wcześniej. W przypadku konfiguracji systemu BIOS, zob. [Rozdział 5 "System UEFI BIOS" na stronie 19](#page-24-0).

### <span id="page-29-1"></span>**Clear CMOS**

- 1. Usuń wszystkie nośniki z napędów i wyłącz wszystkie podłączone urządzenia oraz sam komputer.
- 2. Odłącz wszystkie kable zasilające od gniazdek elektrycznych. Następnie usuń wszelkie części blokujące dostęp do zworki Clear CMOS/Recovery.
- 3. Przestaw zworkę z pozycji standardowej w pozycję serwisową.
- 4. Podłącz kable zasilające komputera i monitora do gniazd elektrycznych.
- 5. Włącz komputer i monitor. Komputer emituje sygnał dźwiękowy. Poczekaj około 10 sekund.
- 6. Wyłącz komputer, wciskając przycisk zasilania przez około cztery sekundy.
- 7. Odłącz wszystkie kable zasilające od gniazdek elektrycznych.
- 8. Przestaw zworkę z powrotem do pozycji standardowej.
- 9. Ponownie zainstaluj wszystkie wcześniej usunięte części. Następnie podłącz kable zasilające komputera i monitora do gniazd elektrycznych.
- 10. Włącz komputer i monitor. Gdy zostanie wyświetlony ekran z logo, naciśnij klawisz F1 lub kombinację Fn+F1.
- 11. Aby zapobiec utracie danych, należy upewnić się, czy ustawienia systemu BIOS zostały przywrócone do punktu przywracania utworzonego wcześniej. W przypadku konfiguracji systemu BIOS, zob. [Rozdział 5 "System UEFI BIOS" na stronie 19](#page-24-0).

# <span id="page-30-0"></span>**Rozdział 6. Rozwiązywanie problemów, diagnostyka i odzyskiwanie sprawności**

Ten rozdział zawiera rozwiązania problemów z komputerem. Używaj tej podstawowej procedury jako punktu wyjścia do rozwiązywania problemów z komputerem.

## <span id="page-30-1"></span>**Podstawowa procedura rozwiązywania problemów z komputerem**

### **Wymagania wstępne**

Przed rozpoczęciem należy przeczytać dokument Ogólne uwagi o bezpieczeństwie i zgodności i wydrukować niniejsze instrukcje.

- 1. Sprawdź, czy:
	- a. Kable wszystkich podłączonych urządzeń są podłączone poprawnie i solidnie.
	- b. Wszystkie elementy zmontowano poprawnie.
	- c. Wszystkie podłączone urządzenia wymagające zasilania prądem zmiennym są podłączone działających gniazdek elektrycznych z należytym uziemieniem.
	- d. Wszystkie podłączone urządzenia są włączone w systemie UEFI BIOS.
- 2. Użyj programu antywirusowego (jeśli jest zainstalowany) i sprawdź, czy komputer nie jest zainfekowany wirusem. Jeśli program wykrywa wirusa, usuń go.
- 3. Zapoznaj się z tematem [Rozdział 6 "Rozwiązywanie problemów, diagnostyka i odzyskiwanie](#page-30-0)  [sprawności" na stronie 25](#page-30-0), aby rozwiązać swój problem, uruchomić program diagnostyczny i odzyskać system operacyjny.
- 4. Jeśli problem bedzie nadal występował, skontaktuj się z firmą Lenovo. Patrz [Rozdział 8 "Pomoc](#page-56-0) [i obsługa techniczna" na stronie 51.](#page-56-0)

## <span id="page-30-2"></span>**Rozwiązywanie problemów**

Przedstawione informacje dotyczące rozwiązywania problemów pozwalają usuwać usterki mające jednoznaczne objawy.

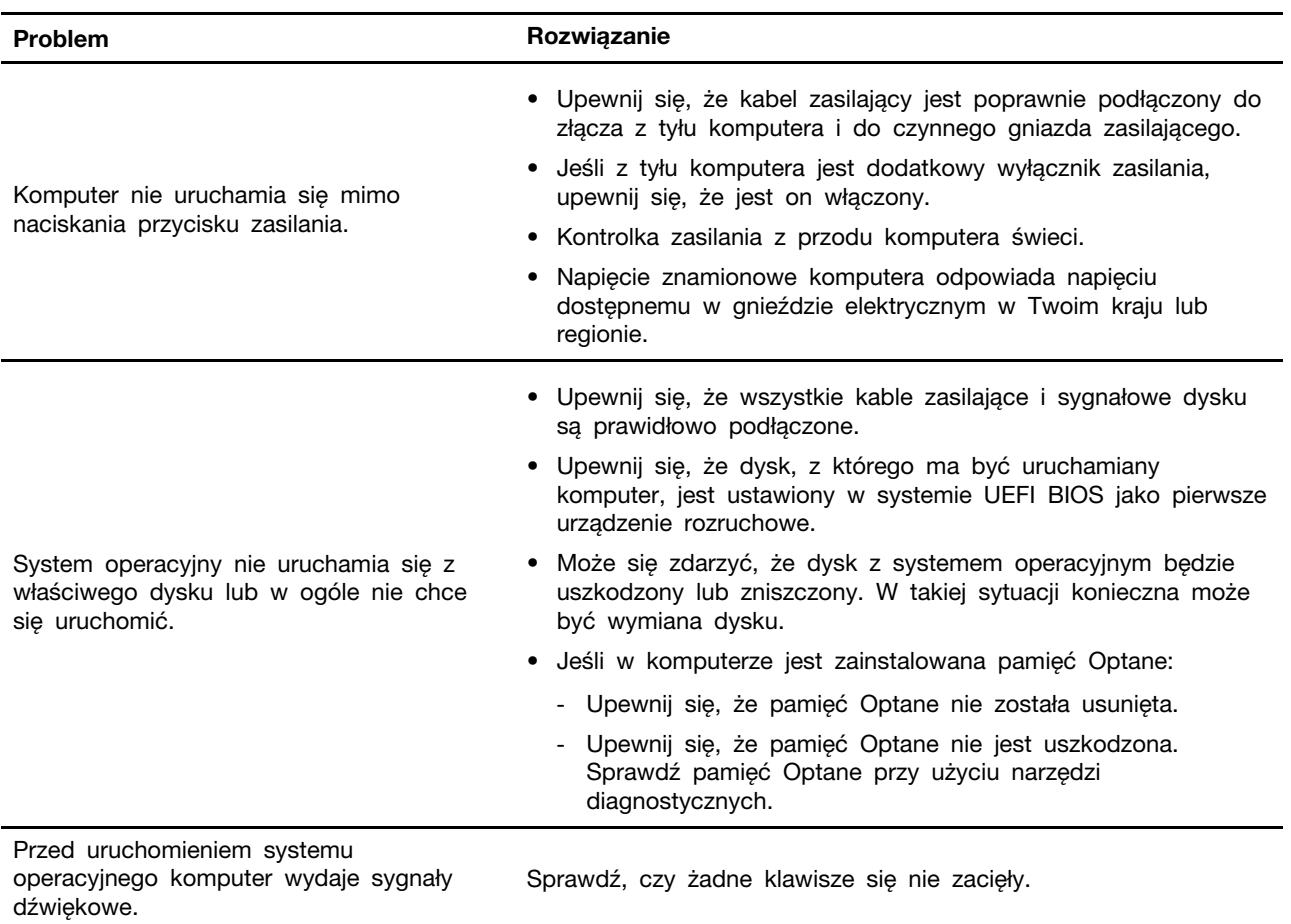

# <span id="page-31-0"></span>**Problemy z uruchamianiem**

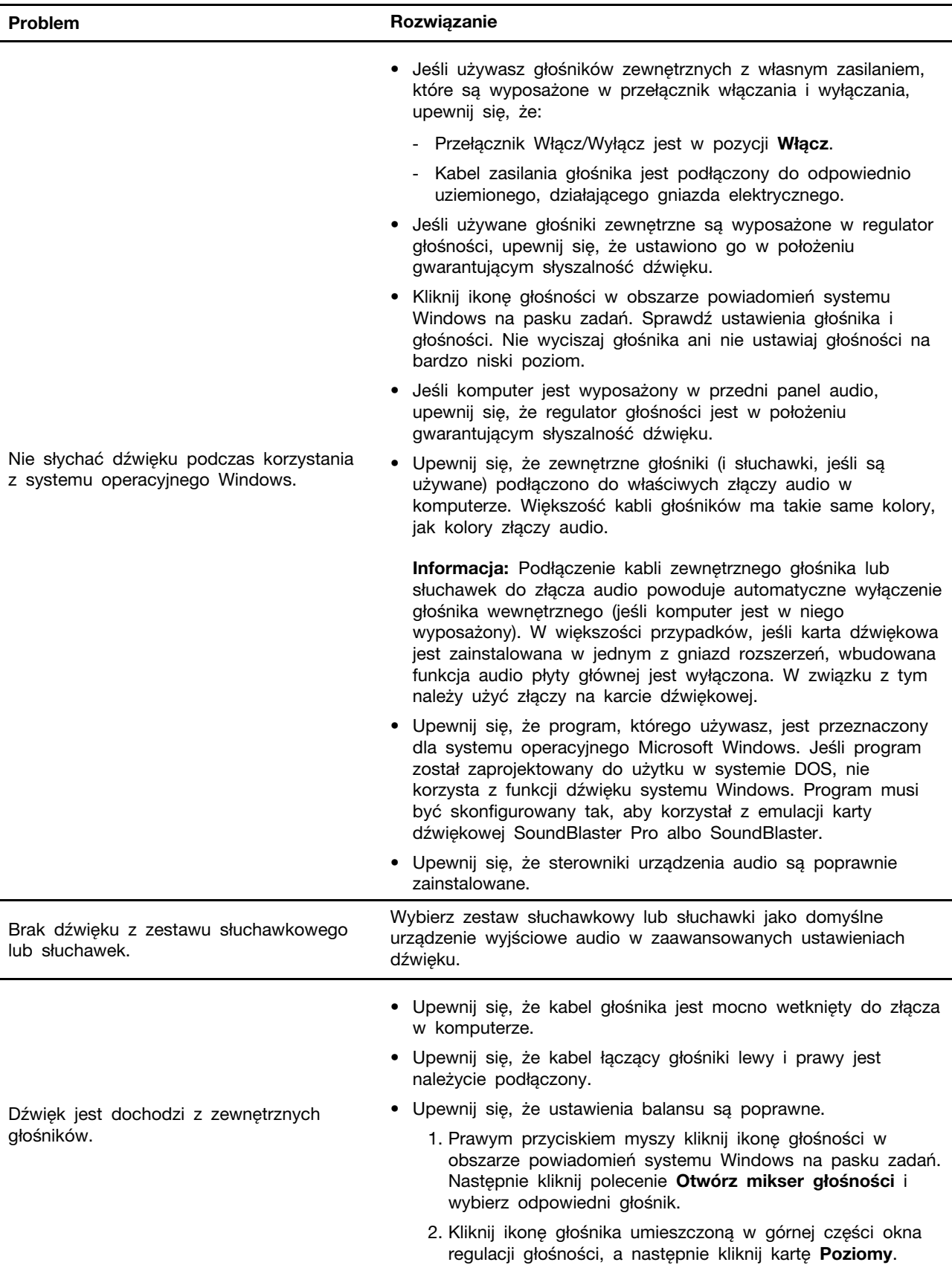

# <span id="page-32-0"></span>**Problemy z dźwiękiem**

# <span id="page-33-0"></span>**Problemy z siecią**

**Informacja:** Funkcje Wi-Fi i Bluetooth są opcjonalne.

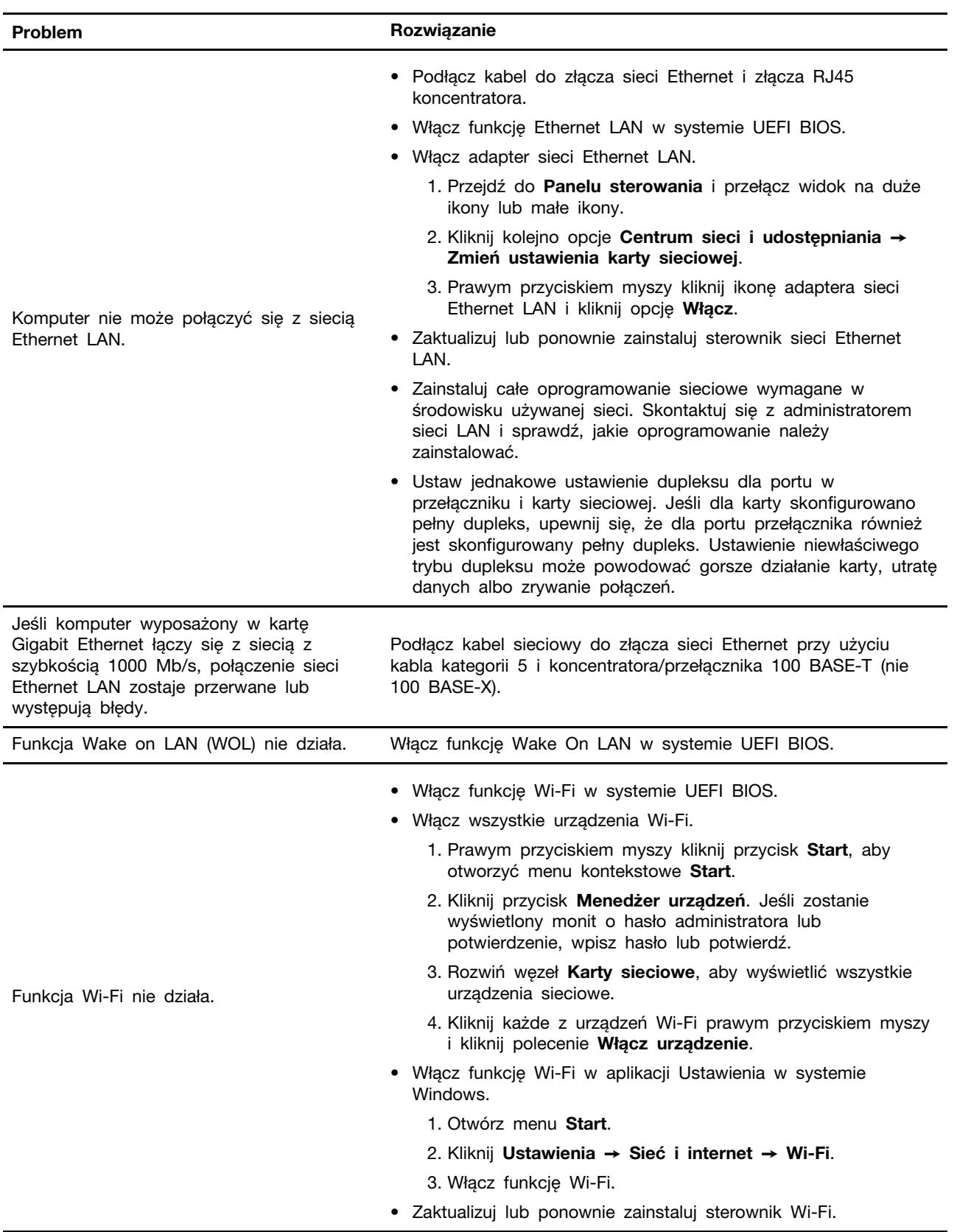

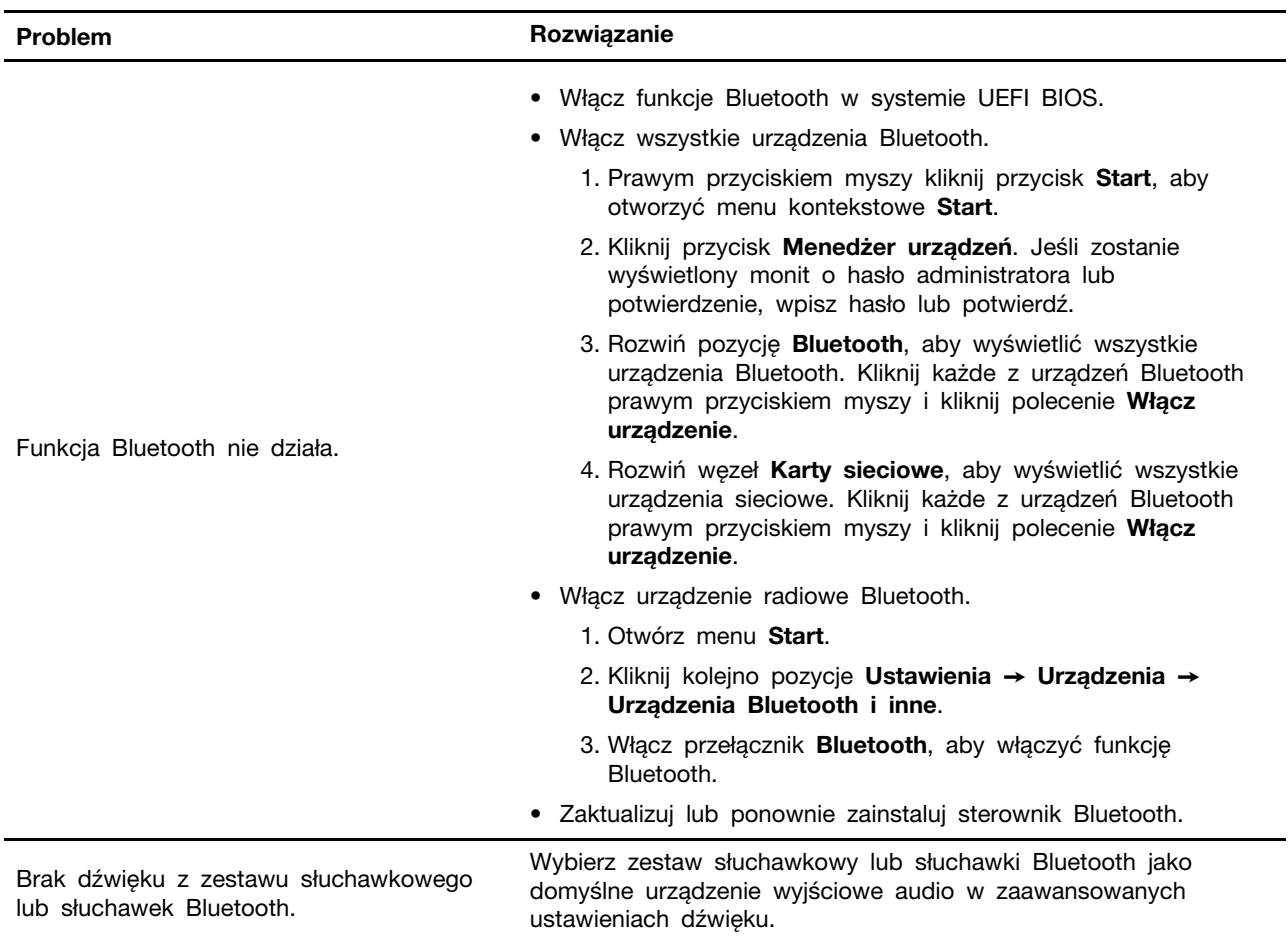

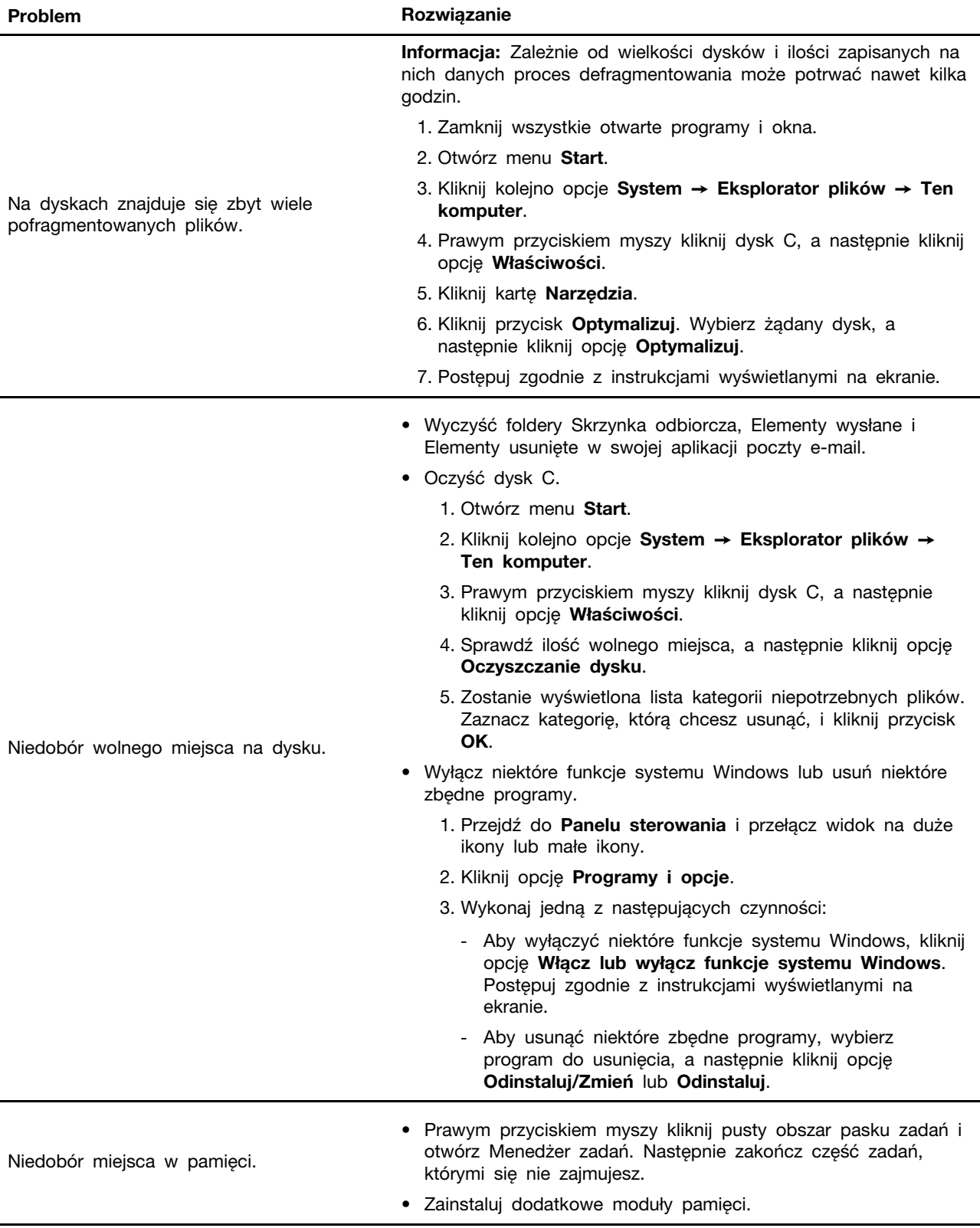

# <span id="page-35-0"></span>**Problemy z wydajnością**

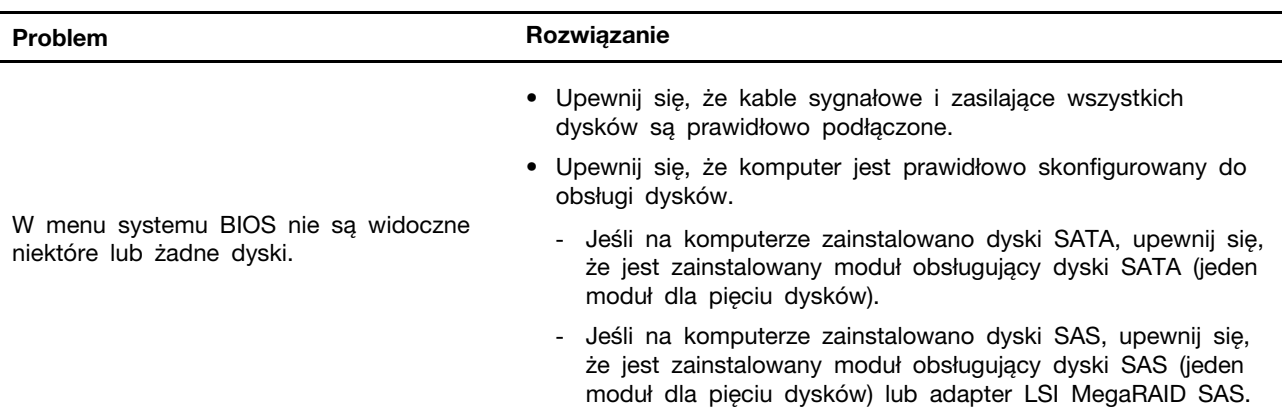

# <span id="page-36-0"></span>**Problemy z dyskiem**

# <span id="page-36-1"></span>**Problemy z CD lub DVD**

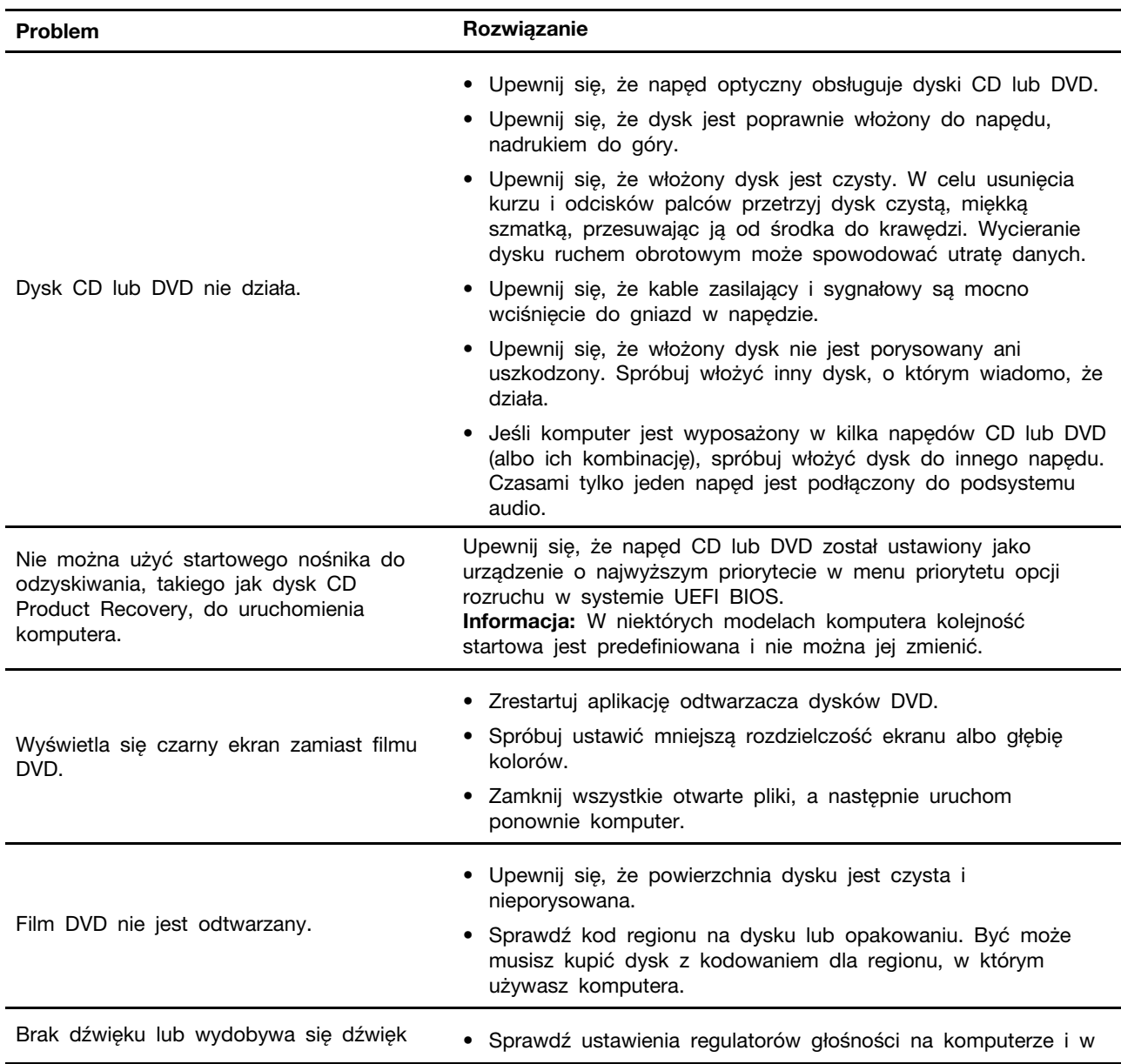

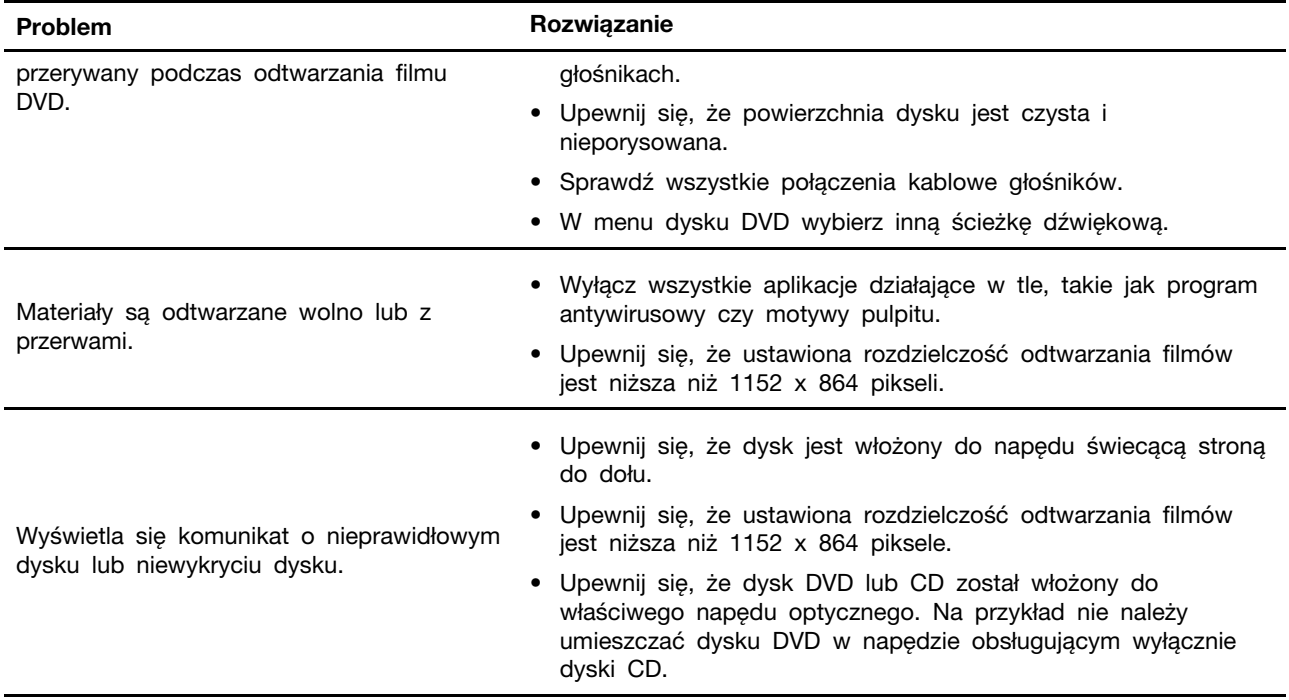

# <span id="page-37-0"></span>**Problemy ze złączem szeregowym**

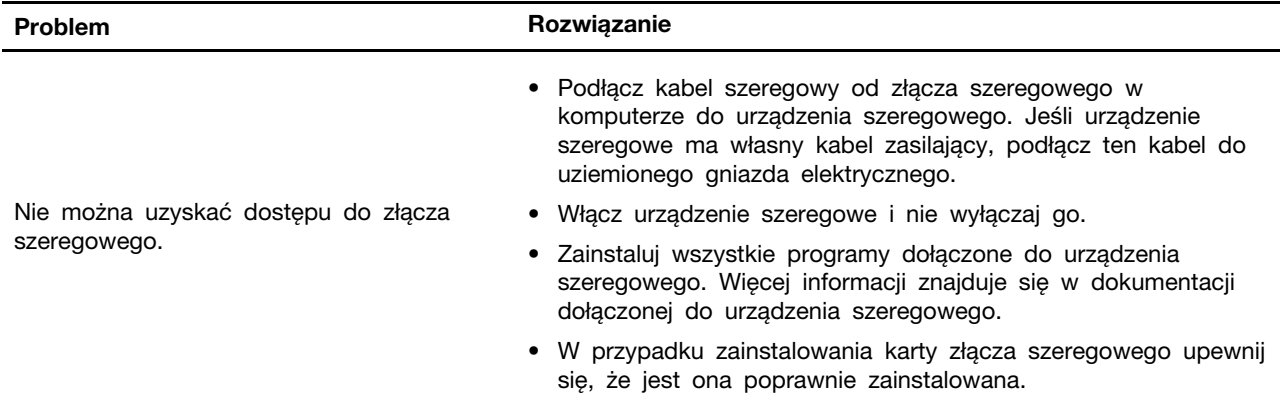

# <span id="page-37-1"></span>**Problemy z urządzeniem USB**

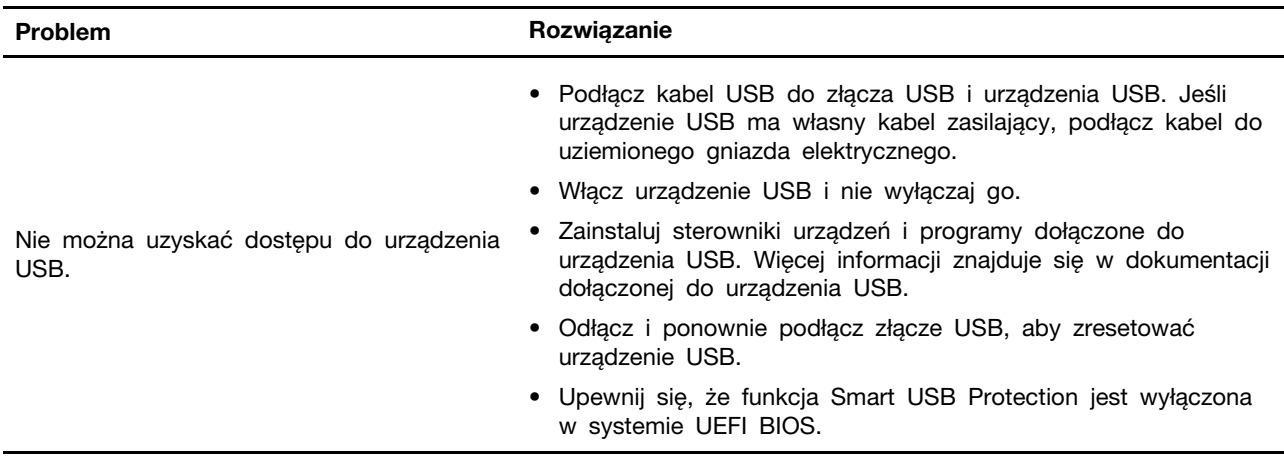

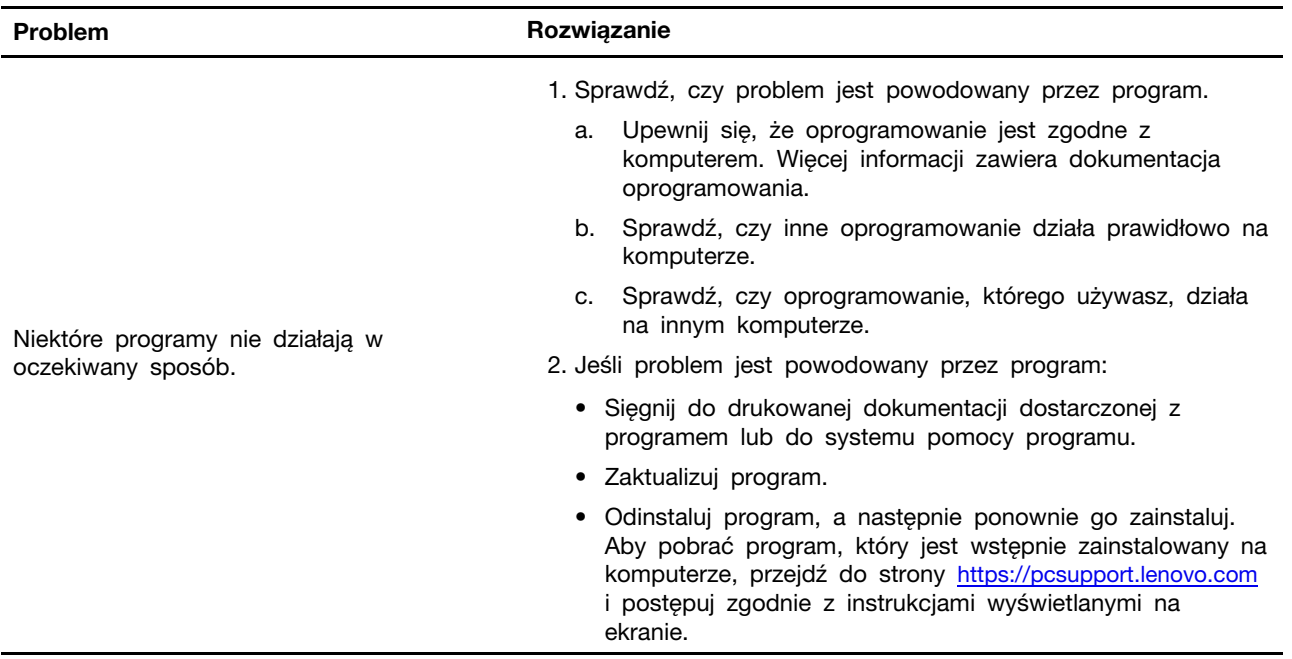

## <span id="page-38-0"></span>**Problemy z oprogramowaniem**

## <span id="page-38-1"></span>**Diagnostyka**

Rozwiązania diagnostyczne umożliwiają testowanie składników sprzętowych oraz raportowanie ustawień kontrolowanych przez system operacyjny, które zakłócają działanie komputera.

## <span id="page-38-2"></span>**Narzędzia diagnostyczne Lenovo**

Więcej informacji dotyczących narzędzi diagnostycznych Lenovo można znaleźć na stronie: <https://pcsupport.lenovo.com/lenovodiagnosticsolutions>

## <span id="page-38-3"></span>**Aplikacja Vantage**

Aplikacja Vantage jest preinstalowana na komputerze. Aby diagnozować problemy za pomocą aplikacji Vantage:

- 1. Wpisz słowo Vantage w polu wyszukiwania.
- 2. Otwórz aplikację Vantage.
- 3. Postępuj zgodnie z instrukcjami wyświetlanymi na ekranie i uruchom skanowanie sprzętu.

Jeśli nie możesz samodzielnie zlokalizować i rozwiązać problemu po uruchomieniu aplikacji Vantage, zapisz i wydrukuj pliki dziennika utworzone przez program. Możesz ich potrzebować podczas rozmowy z przedstawicielem Lenovo ds. wsparcia technicznego.

## <span id="page-38-4"></span>**Odzyskiwanie**

Ta sekcja zawiera informacje o odzyskiwaniu systemu operacyjnego Windows 10. Należy postępować zgodnie z wyświetlanymi instrukcjami dotyczącymi odzyskiwania. Podczas procesu odzyskiwania dane na komputerze mogą zostać usunięte. Aby uniknąć utraty danych, należy wykonać kopię zapasową wszystkich danych, które chcesz zachować.

## <span id="page-39-0"></span>**Przywracanie plików systemowych i ustawień do wcześniejszego stanu**

- 1. Przejdź do **Panelu sterowania** i przełącz widok na duże ikony lub małe ikony.
- 2. Kliknij opcje **Odzyskiwanie** ➙ **Otwórz przywracanie systemu**. Następnie postępuj zgodnie z instrukcjami wyświetlanymi na ekranie.

## <span id="page-39-1"></span>**Przywracanie plików z kopii zapasowej**

**Informacja:** Jeśli używasz narzędzia Historia plików, aby przywrócić pliki z kopii zapasowej, upewnij się, że kopia zapasowa danych została wcześniej utworzona za pomocą tego narzędzia.

- 1. Przejdź do **Panelu sterowania** i przełącz widok na duże ikony lub małe ikony.
- 2. Kliknij opcje **Historia plików** ➙ **Przywróć pliki osobiste**. Następnie postępuj zgodnie z instrukcjami wyświetlanymi na ekranie.

## <span id="page-39-2"></span>**Resetowanie komputera**

W procesie resetowania ustawień do stanu początkowego możesz zachować swoje pliki lub je usunąć podczas ponownego instalowania systemu operacyjnego.

**Informacja:** Elementy w graficznym interfejsie użytkownika (GUI) mogą ulec zmianie bez powiadomienia.

- 1. Otwórz menu **Start**, a następnie kliknij kolejno pozycje **Ustawienia** ➙ **Aktualizacja i zabezpieczenia** ➙ **Odzyskiwanie**.
- 2. W sekcji **Resetuj ustawienia komputera do stanu początkowego** kliknij pozycję **Wprowadzenie**.
- 3. Postępuj zgodnie z instrukcjami wyświetlanymi na ekranie, aby zresetować ustawienia do stanu początkowego.

## <span id="page-39-3"></span>**Używanie opcji zaawansowanych**

- 1. Otwórz menu **Start**, a następnie kliknij kolejno pozycje **Ustawienia** ➙ **Aktualizacja i zabezpieczenia** ➙ **Odzyskiwanie**.
- 2. W sekcji **Uruchamianie zaawansowane** kliknij kolejno pozycje **Uruchom ponownie teraz** ➙ **Rozwiąż problemy** ➙ **Opcje zaawansowane**.
- 3. Wybierz preferowaną opcję i postępuj zgodnie z instrukcjami wyświetlanymi na ekranie.

## <span id="page-39-4"></span>**Automatyczne odzyskiwanie systemu Windows**

**Informacja:** Upewnij się, że podczas odzyskiwania komputer jest podłączony do zasilania.

Środowisko odzyskiwania systemu Windows na komputerze działa niezależnie od systemu operacyjnego Windows 10. Umożliwia to odzyskiwanie lub naprawę systemu operacyjnego, nawet jeśli system operacyjny Windows 10 nie chce się uruchomić.

Po dwóch nieudanych próbach uruchomienia systemu środowisko odzyskiwania systemu Windows jest uruchamiane automatycznie. Następnie można wybrać opcje naprawy i odzyskiwania, wykonując instrukcje wyświetlane na ekranie.

## <span id="page-39-5"></span>**Tworzenie i używanie urządzenia USB odzyskiwania**

Zaleca się jak najwcześniej utworzyć dysk USB odzyskiwania jako kopię zapasową dla programów do odzyskiwania systemu Windows. Napęd USB do odzyskiwania może być pomocny w diagnozowaniu i rozwiązywaniu problemów, jeśli fabrycznie zainstalowane programy do odzyskiwania Windows są uszkodzone. Jeśli nie masz środka bezpieczeństwa w postaci utworzonego wcześniej

dysku USB do odzyskiwania, możesz się skontaktować z Centrum wsparcia dla klientów Lenovo i kupić taki dysk. Listę telefonów do działu pomocy technicznej Lenovo w swoim kraju lub regionie można znaleźć pod adresem:

<https://pcsupport.lenovo.com/supportphonelist>

#### **Tworzenie dysku USB odzyskiwania**

**Uwaga:** Proces tworzenia spowoduje usunięcie wszystkich danych zapisanych na napędzie USB. Aby uniknąć utraty danych, należy wykonać kopię zapasową wszystkich danych, które chcesz zachować.

- 1. Upewnij się, że komputer jest podłączony do zasilania.
- 2. Przygotuj dysk USB o pojemności co najmniej 16 GB. Wymagana pojemność dysku USB zależy od wielkości obrazu odzyskiwania.
- 3. Podłącz do komputera przygotowany dysk USB.
- 4. Wpisz frazę recovery w polu wyszukiwania. Następnie kliknij przycisk **Utwórz dysk odzyskiwania**.
- 5. Kliknij przycisk **Tak** w oknie User Account Control, aby uruchomić program Recovery Media Creator.
- 6. W oknie Dysk odzyskiwania postępuj zgodnie z instrukcjami wyświetlanymi na ekranie, aby utworzyć napęd USB do odzyskiwania.

#### **Używanie dysku USB odzyskiwania**

Jeśli nie możesz uruchomić komputera, najpierw przejdź do tematu Rozdział 8 "Pomoc i obsługa [techniczna" na stronie 51](#page-56-0) i spróbuj rozwiązać problem samodzielnie. Jeśli problem występuje nadal, użyj dysku USB odzyskiwania i spróbuj przywrócić funkcjonalność komputera.

- 1. Upewnij się, że komputer jest podłączony do zasilania.
- 2. Podłącz do komputera napęd USB do odzyskiwania.
- 3. Włącz lub zrestartuj komputer. Gdy zostanie wyświetlony ekran z logo, naciśnij klawisz F12. Pojawi się okno Boot Menu.
- 4. Jako urządzenie rozruchowe wybierz napęd USB do odzyskiwania. Następnie postępuj zgodnie z instrukcjami wyświetlanymi na ekranie, aby ukończyć proces.

### <span id="page-40-0"></span>**Aktualizowanie sterownika urządzenia**

**Uwaga:** Ponowna instalacja sterowników urządzeń powoduje zmianę dotychczasowej konfiguracji komputera.

Należy to zrobić w przypadku zaobserwowania spadku wydajności istniejącego komponentu lub dodania nowego komponentu. Wyklucza to sterownik jako potencjalną przyczynę problemu. Pobierz i zainstaluj najnowszy sterownik za pomocą jednej z następujących metod:

• W aplikacji Vantage:

Otwórz aplikację Vantage i sprawdź dostępne pakiety aktualizacji. Jeżeli jest dostępny pakiet aktualizacji systemu UEFI BIOS nowszy niż obecnie istniejący na komputerze, pobierz go i zainstaluj, wykonując instrukcje wyświetlane na ekranie.

• Z serwisu WWW wsparcia Lenovo:

Przejdź do witryny <https://pcsupport.lenovo.com> i wybierz wpis dla swojego komputera. Następnie postępuj zgodnie z instrukcjami wyświetlanymi na ekranie, aby pobrać i zainstalować niezbędne sterowniki oraz oprogramowanie.

# <span id="page-42-0"></span>**Rozdział 7. Wymiana części wymienianej przez klienta (CRU)**

Części wymieniane przez klienta (CRU) to części, które klient może samodzielnie modernizować lub wymieniać. W komputerach Lenovo stosowane są następujące rodzaje części wymienianych przez klienta:

- **Części CRU do samodzielnego montażu:** Części przystosowane do łatwej instalacji i wymiany przez personel klienta lub (za dodatkową opłatą) przez wykwalifikowanych serwisantów.
- **Części CRU objęte usługą opcjonalną:** Części przystosowane do instalacji i wymiany przez personel klienta, lecz wymagające nieco większych umiejętności technicznych. Instalacja lub wymiana takich części może też być realizowana przez wykwalifikowanych serwisantów w ramach gwarancji, jaką objęte jest urządzenie klienta.

Jeśli klient postanowi zainstalować część CRU we własnym zakresie, firma Lenovo przyśle odpowiednią część. Informacje na temat części CRU oraz instrukcje dotyczące wymiany są wysyłane wraz z produktem i dostępne w Lenovo na żądanie w dowolnym momencie. Może być wymagany zwrot części wymienionej na nową część CRU. Gdy konieczny jest zwrot, obowiązują następujące warunki: 1) Instrukcje zwrotu i opakowanie transportowe wraz z opłaconą etykietą wysyłkową zostaną wysłane wraz z zamiennymi częściami CRU. 2) Jeśli firma Lenovo nie otrzyma wadliwej części w ciągu trzydziestu (30) dni od otrzymania przez klienta zamiennej części CRU, klient może zostać obciążony kosztem zamiennej części CRU. Szczegółowe informacje można znaleźć w dokumentacji Ograniczonej Gwarancji Lenovo, dostępnej pod adresem: [https://www.lenovo.com/warranty/llw\\_02](https://www.lenovo.com/warranty/llw_02)

## <span id="page-42-1"></span>**Lista części wymienianych przez klienta (CRU)**

Oto lista części wymienianych przez klienta (CRU) Twojego komputera.

### **Części CRU do samodzielnego montażu**

- Pokrywa komputera
- Przednia obejma
- Dysk twardy\*
- Radiator dysku SSD M.2\*
- Klawiatura\*
- Dysk SSD M.2\*
- Wspornik dysku SSD M.2\*
- Moduł pamięci
- Mysz\*
- Napęd optyczny\*
- Wspornik napędu optycznego\*
- Karta PCI Express\*
- Kabel zasilający
- Inteligentny zatrzask kablowy\*

### **Części CRU objęte usługą opcjonalną**

- Bateria pastylkowa
- Zespół zasilacza
- <span id="page-43-0"></span>\* w wybranych modelach

## **Wyjęcie lub wymiana części wymienianej przez klienta (CRU)**

Niniejsza sekcja zawiera instrukcje wyjęcia lub wymiany części wymienianej przez klienta (CRU).

## <span id="page-43-1"></span>**Pokrywa komputera**

### **Wymagania wstępne**

Przed rozpoczęciem należy przeczytać dokument [Ogólne uwagi o bezpieczeństwie i zgodności](https://pcsupport.lenovo.com/docs/generic_notices) i wydrukować niniejsze instrukcje.

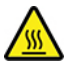

Przed otwarciem pokrywy wyłącz komputer i odczekaj kilka minut, aż ostygnie.

Aby uzyskać dostęp, wykonaj następujące czynności:

- 1. Wyłącz komputer, a następnie usuń wszystkie podłączone urządzenia i kable.
- 2. Odłącz wszystkie kable zasilające od gniazd elektrycznych oraz wszystkie kable od komputera.
- 3. Usuń wszelkie urządzenia blokujące, które zabezpieczają pokrywę komputera.

### **Etapy usuwania**

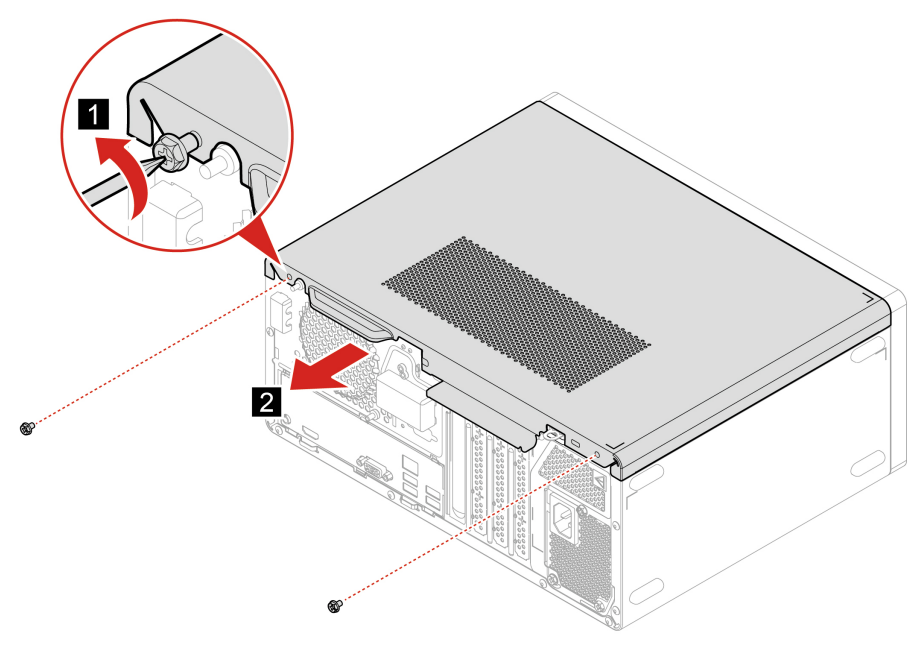

## <span id="page-44-0"></span>**Przednia obejma**

### **Wymagania wstępne**

Przed rozpoczęciem należy przeczytać dokument [Ogólne uwagi o bezpieczeństwie i zgodności](https://pcsupport.lenovo.com/docs/generic_notices) i wydrukować niniejsze instrukcje.

Aby uzyskać dostęp, wykonaj następujące czynności:

1. Usuń pokrywę komputera. Patrz ["Pokrywa komputera" na stronie 38.](#page-43-1)

### **Etapy wymiany**

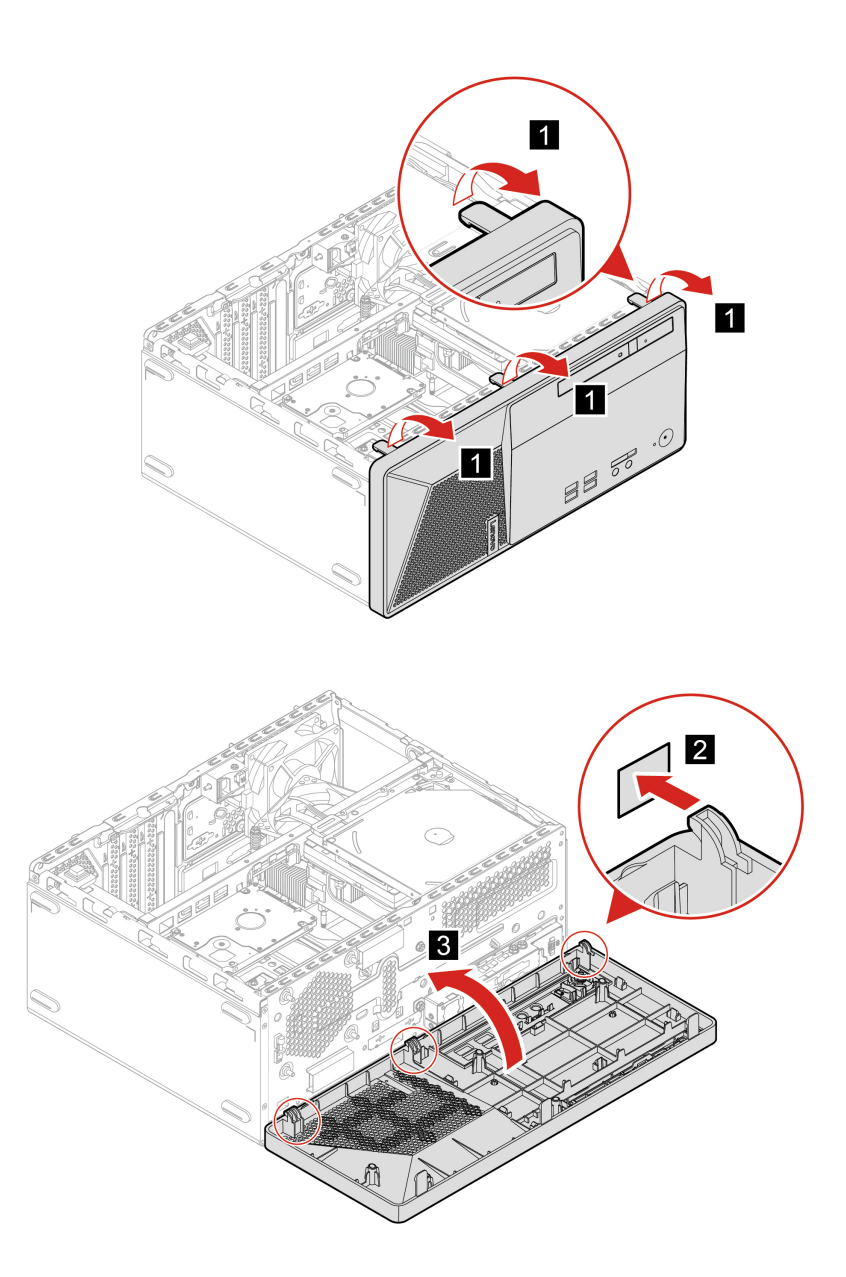

## <span id="page-45-0"></span>**Napęd optyczny**

### **Wymagania wstępne**

Przed rozpoczęciem należy przeczytać dokument [Ogólne uwagi o bezpieczeństwie i zgodności](https://pcsupport.lenovo.com/docs/generic_notices) i wydrukować niniejsze instrukcje.

Aby uzyskać dostęp, wykonaj następujące czynności:

- 1. Usuń pokrywę komputera. Patrz ["Pokrywa komputera" na stronie 38.](#page-43-1)
- 2. Zdejmij przednią obejmę. Patrz ["Przednia obejma" na stronie 39.](#page-44-0)
- 3. Odłącz kabel sygnałowy i kabel zasilania od dysku optycznego.

#### **Etapy usuwania**

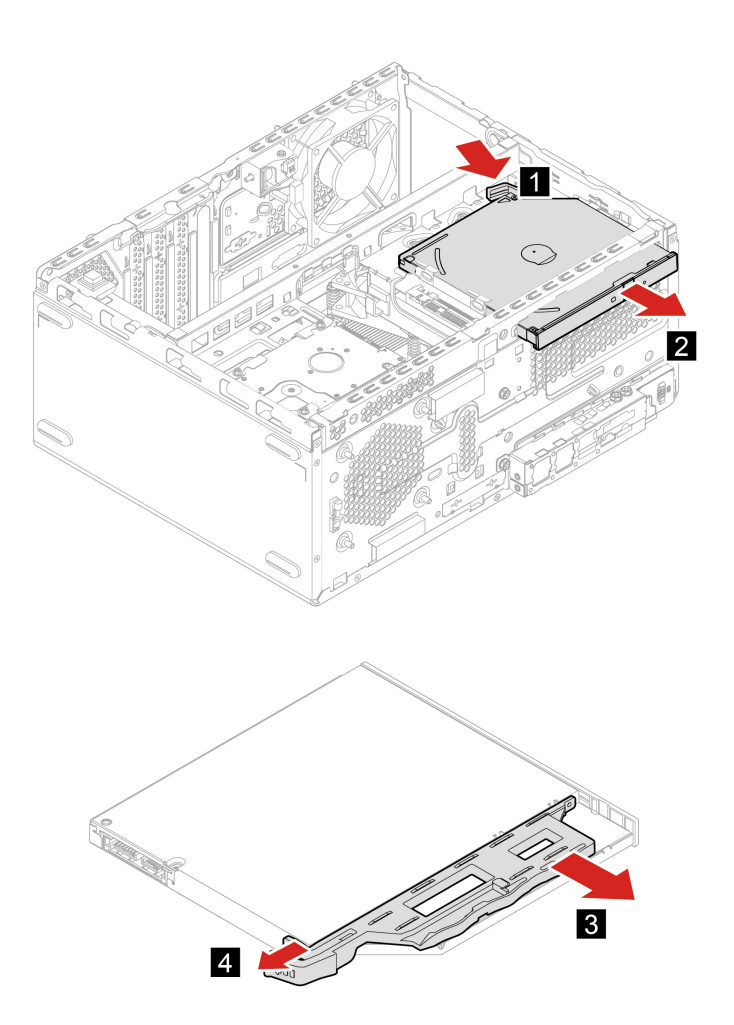

## <span id="page-45-1"></span>**Zespół wnęki napędu**

### **Wymagania wstępne**

Przed rozpoczęciem należy przeczytać dokument [Ogólne uwagi o bezpieczeństwie i zgodności](https://pcsupport.lenovo.com/docs/generic_notices) i wydrukować niniejsze instrukcje.

Aby uzyskać dostęp, wykonaj następujące czynności:

1. Usuń pokrywę komputera. Patrz ["Pokrywa komputera" na stronie 38.](#page-43-1)

2. Zdejmij przednią obejmę. Patrz ["Przednia obejma" na stronie 39](#page-44-0).

### **Etapy usuwania**

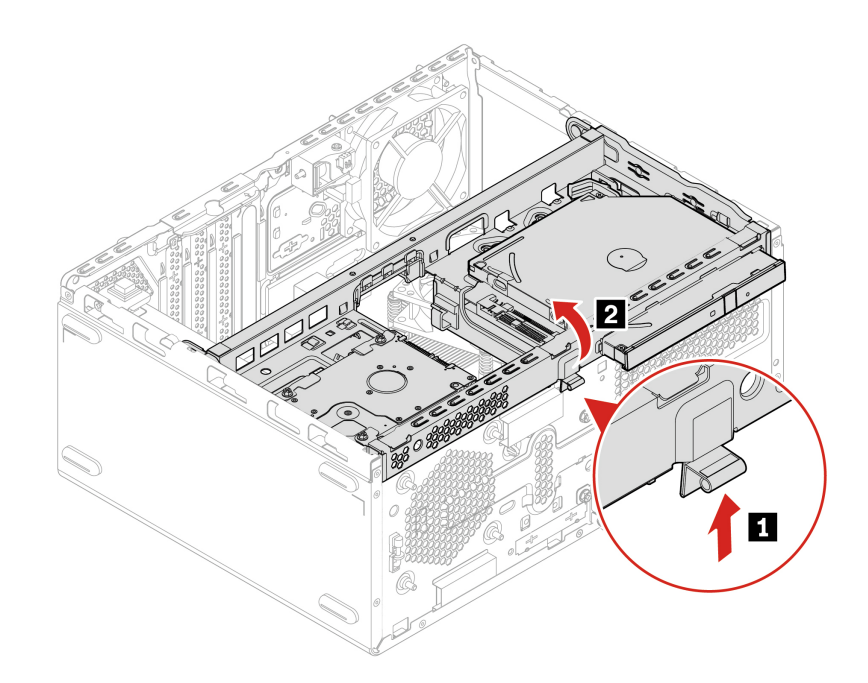

## <span id="page-46-0"></span>**Dysk twardy**

### **Wymagania wstępne**

Przed rozpoczęciem należy przeczytać dokument [Ogólne uwagi o bezpieczeństwie i zgodności](https://pcsupport.lenovo.com/docs/generic_notices) i wydrukować niniejsze instrukcje.

**Uwaga:** Dysk wewnętrzny jest bardzo wrażliwym urządzeniem. Niepoprawne postępowanie może spowodować uszkodzenie i trwałą utratę danych. W trakcie pracy z dyskiem wewnętrznym należy mieć na uwadze następujące wytyczne:

- Dysk należy wymieniać tylko w ramach modernizacji lub w razie konieczności oddania go do naprawy. Dysk nie jest przewidziany do częstych wymian.
- Przed wymianą dysku należy wykonać kopię zapasową wszystkich danych, które mają zostać zachowane.
- Nie wolno dotykać krawędzi dysku, na której znajdują się styki. W przeciwnym może dojść do uszkodzenia dysku.
- Nie wolno naciskać dysku.
- Nie wolno narażać dysku na wstrząsy ani drgania. Dysk należy położyć na miękkim materiale, takim jak kawałek tkaniny, który zamortyzuje ewentualne wstrząsy.

Aby uzyskać dostęp, wykonaj następujące czynności:

- 1. Usuń pokrywę komputera. Patrz ["Pokrywa komputera" na stronie 38.](#page-43-1)
- 2. Zdejmij przednią obejmę. Patrz ["Przednia obejma" na stronie 39](#page-44-0).
- 3. Usuń napęd optyczny (jeśli jest zainstalowany). Patrz ["Napęd optyczny" na stronie 40](#page-45-0).
- 4. Wyjmij zespół wnęki napędu. Patrz ["Zespół wnęki napędu" na stronie 40](#page-45-1).

5. Odłącz kable sygnałowy i zasilania od dysku twardego.

### **Etapy usuwania**

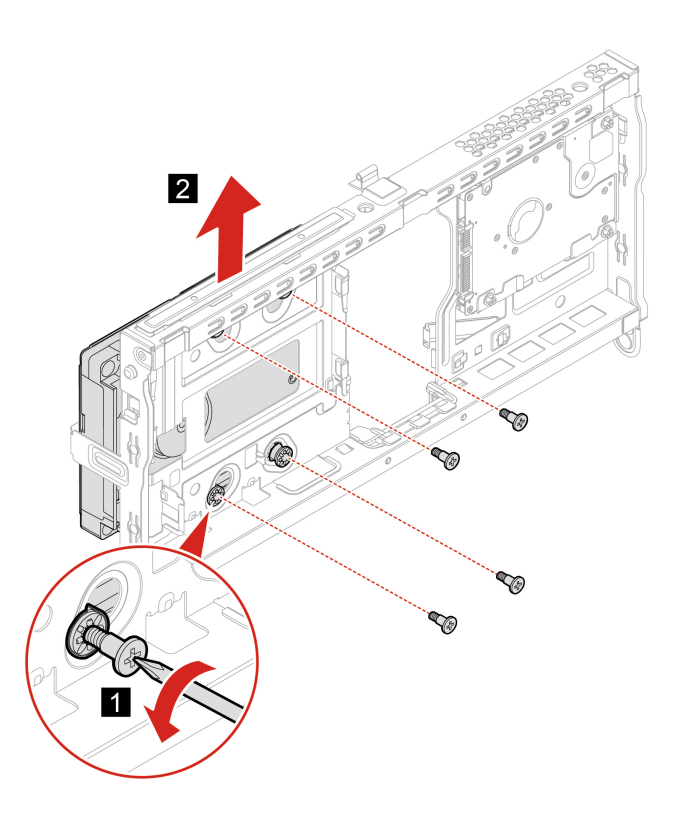

## <span id="page-47-0"></span>**Moduł pamięci**

### **Wymagania wstępne**

Przed rozpoczęciem należy przeczytać dokument [Ogólne uwagi o bezpieczeństwie i zgodności](https://pcsupport.lenovo.com/docs/generic_notices) i wydrukować niniejsze instrukcje.

Koniecznie przestrzegaj kolejności instalowania modułów pamięci pokazanej na ilustracji.

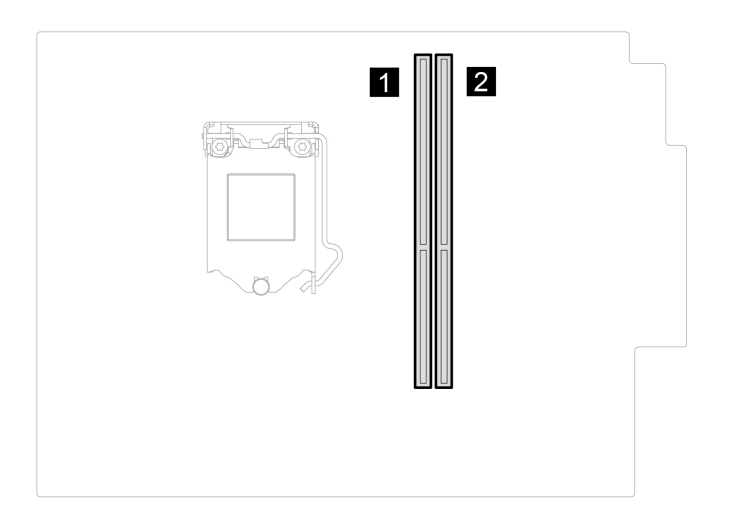

Aby uzyskać dostęp, wykonaj następujące czynności:

- 1. Usuń pokrywę komputera. Patrz ["Pokrywa komputera" na stronie 38.](#page-43-1)
- 2. Zdejmij przednią obejmę. Patrz ["Przednia obejma" na stronie 39](#page-44-0).
- 3. Wyjmij zespół wnęki napędu. Patrz ["Zespół wnęki napędu" na stronie 40](#page-45-1).

### **Kroki wymiany**

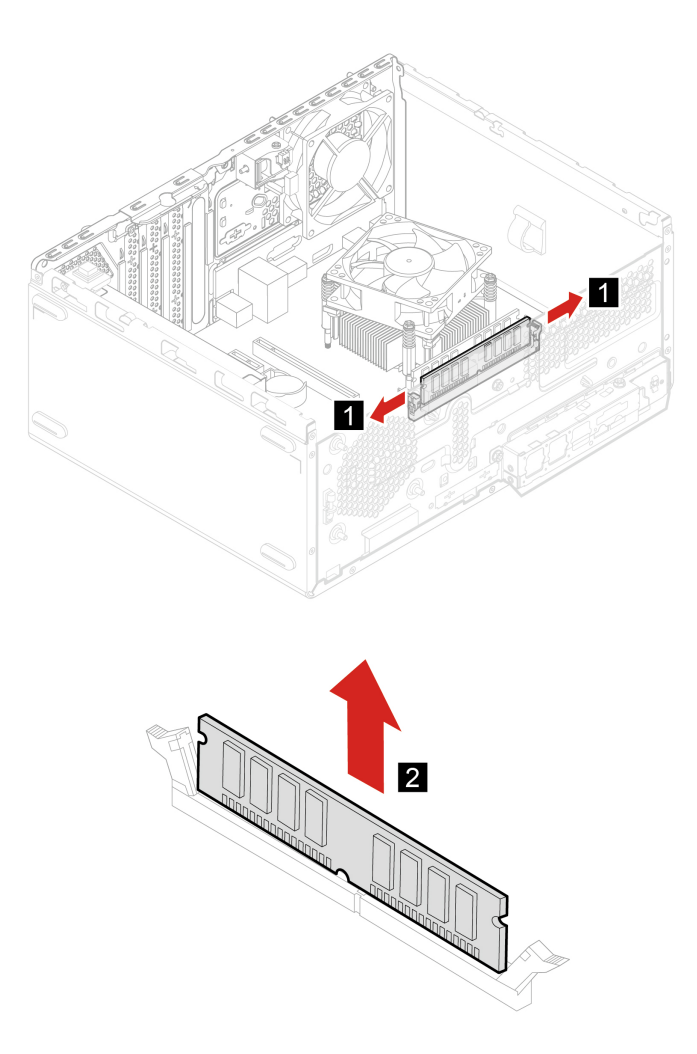

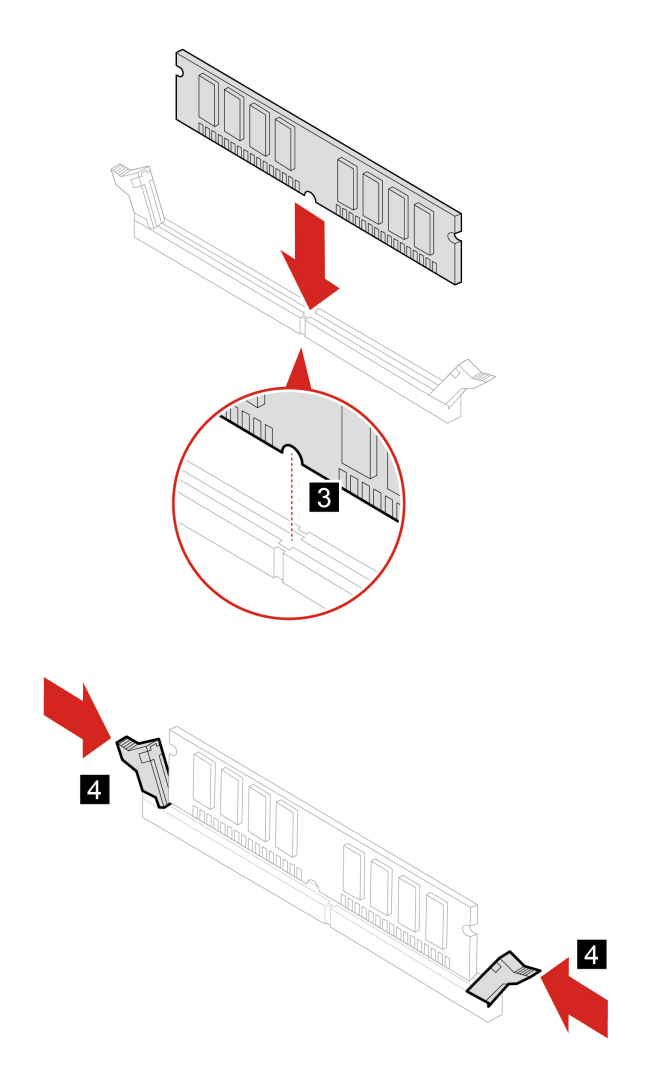

## <span id="page-49-0"></span>**Bateria pastylkowa**

### **Wymagania wstępne**

Przed rozpoczęciem należy przeczytać dokument [Ogólne uwagi o bezpieczeństwie i zgodności](https://pcsupport.lenovo.com/docs/generic_notices) i wydrukować niniejsze instrukcje.

Komputer wyposażono w specjalną pamięć przechowującą informacje o dacie, godzinie i ustawieniach opcji wbudowanych, takich jak konfiguracja złącza równoległego. Bateria pastylkowa umożliwia przechowywanie tych informacji, kiedy komputer jest wyłączony.

Bateria pastylkowa zazwyczaj nie wymaga ładowania ani konserwacji przez cały okres eksploatacji. Jednak kiedyś musi on dobiec końca. Jeśli bateria pastylkowa przestanie działać, informacje o dacie i godzinie zostaną utracone. Po włączeniu komputera zostanie wyświetlony komunikat o błędzie.

Przed wyrzuceniem baterii pastylkowej zapoznaj się z sekcją "Uwaga dotycząca pastylkowej baterii litowej" w Podręczniku na temat bezpieczeństwa i gwarancji.

Aby uzyskać dostęp, wykonaj następujące czynności:

- 1. Usuń pokrywę komputera. Patrz ["Pokrywa komputera" na stronie 38.](#page-43-1)
- 2. Zdejmij przednią obejmę. Patrz ["Przednia obejma" na stronie 39.](#page-44-0)

3. Wyjmij zespół wnęki napędu. Patrz ["Zespół wnęki napędu" na stronie 40](#page-45-1).

### **Etapy usuwania**

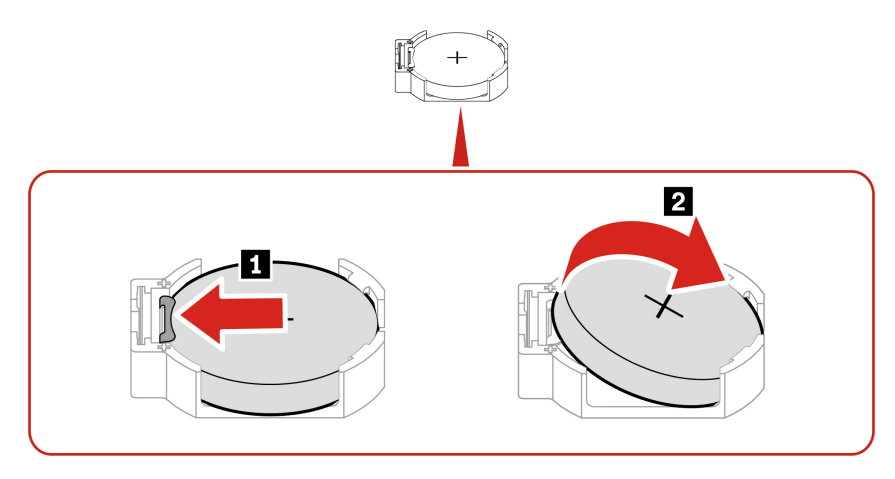

**Informacja:** Po zainstalowaniu nowej baterii pastylkowej, zresetuj datę i godzinę systemową w menu systemu UEFI BIOS.

## <span id="page-50-0"></span>**Karta PCI Express**

### **Wymagania wstępne**

Przed rozpoczęciem należy przeczytać dokument [Ogólne uwagi o bezpieczeństwie i zgodności](https://pcsupport.lenovo.com/docs/generic_notices) i wydrukować niniejsze instrukcje.

Aby uzyskać dostęp, wykonaj następujące czynności:

- 1. Usuń pokrywę komputera. Patrz ["Pokrywa komputera" na stronie 38.](#page-43-1)
- 2. Zdejmij przednią obejmę. Patrz ["Przednia obejma" na stronie 39](#page-44-0).
- 3. Wyjmij zespół wnęki napędu. Patrz ["Zespół wnęki napędu" na stronie 40](#page-45-1).

### **Etapy usuwania**

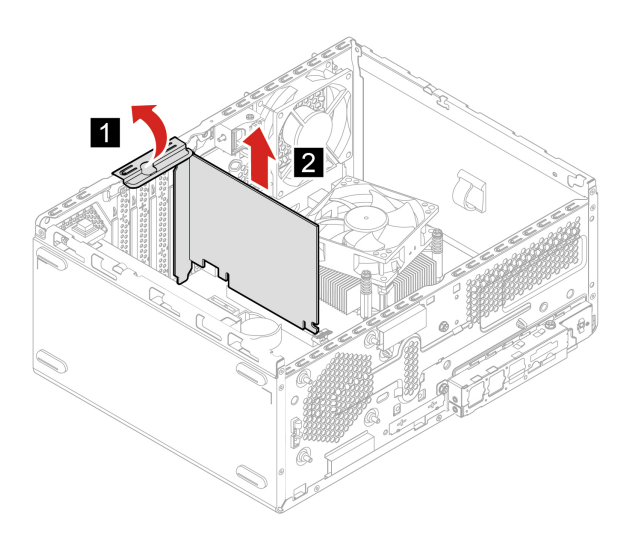

**Informacja:** Jeśli karta jest mocowana przez zatrzask przytrzymujący, naciśnij go w pokazany sposób, aby przestał trzymać kartę. Następnie delikatnie wysuń kartę z gniazda.

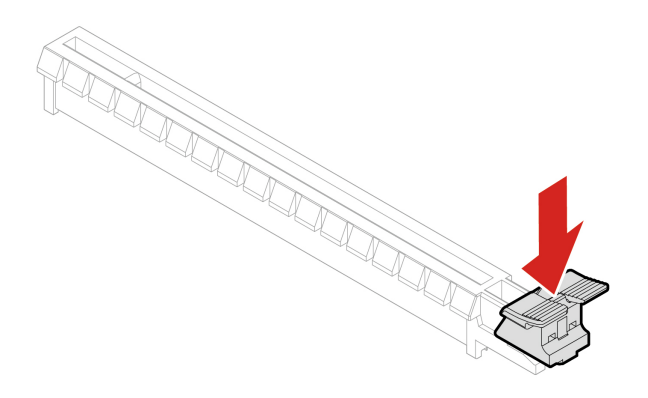

## <span id="page-51-0"></span>**Dysk SSD M.2 i radiator**

#### **Wymagania wstępne**

Przed rozpoczęciem należy przeczytać dokument [Ogólne uwagi o bezpieczeństwie i zgodności](https://pcsupport.lenovo.com/docs/generic_notices) i wydrukować niniejsze instrukcje.

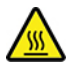

Radiator może być gorący. Przed otwarciem pokrywy wyłącz komputer i odczekaj kilka minut, aż ostygnie.

**Uwaga:** Dysk SSD M.2 jest wrażliwym urządzeniem. Niepoprawne postępowanie może spowodować uszkodzenie i trwałą utratę danych. W trakcie pracy z dyskiem SSD M.2 należy mieć na uwadze następujące wytyczne:

- Dysk SSD M.2 należy wymieniać tylko w ramach modernizacji lub w razie konieczności oddania go do naprawy. Dysk SSD M.2 nie jest przewidziany do częstych wymian.
- Przed wymianą dysku SSD M.2 należy wykonać kopię zapasową wszystkich danych, które mają zostać zachowane.
- Nie wolno dotykać krawędzi dysku SSD M.2, na której znajdują się styki. W przeciwnym może dojść do uszkodzenia dysku SSD M.2.
- Nie wolno naciskać dysku SSD M.2.
- Nie wolno narażać dysku SSD M.2 na wstrząsy ani drgania. Dysk SSD M.2 należy położyć na miękkim materiale, takim jak kawałek tkaniny, który zamortyzuje ewentualne wstrząsy.

Aby uzyskać dostęp, wykonaj następujące czynności:

- 1. Usuń pokrywę komputera. Patrz ["Pokrywa komputera" na stronie 38.](#page-43-1)
- 2. Zdejmij przednią obejmę. Patrz ["Przednia obejma" na stronie 39.](#page-44-0)
- 3. Wyjmij zespół wnęki napędu. Patrz ["Zespół wnęki napędu" na stronie 40](#page-45-1).

#### **Etapy usuwania**

Wyjmij dysk SSD M.2 i radiator (jeśli jest zainstalowany) w zależności od modelu komputera.

• W przypadku komputerów bez radiatora dysku SSD M.2:

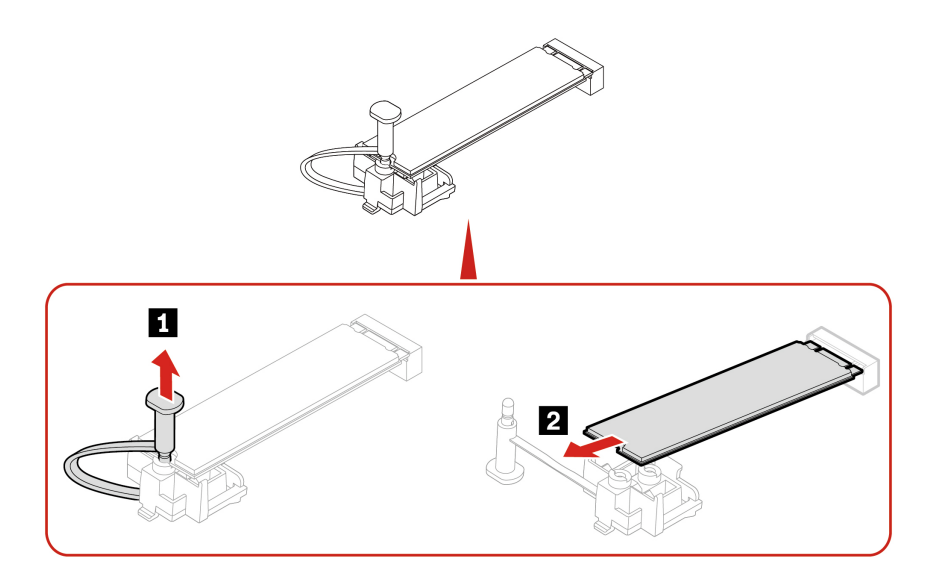

- W przypadku komputerów z radiatorem dysku SSD M.2 wykonaj jedną z poniższych procedur w zależności od modelu komputera:
	- Typ 1

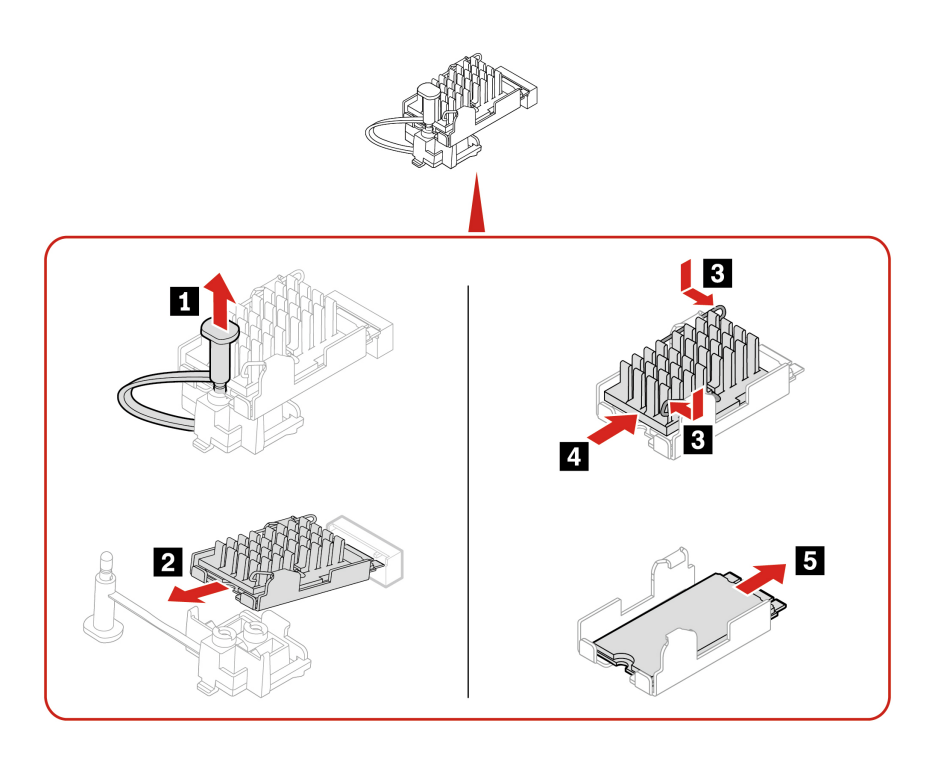

- Typ 2

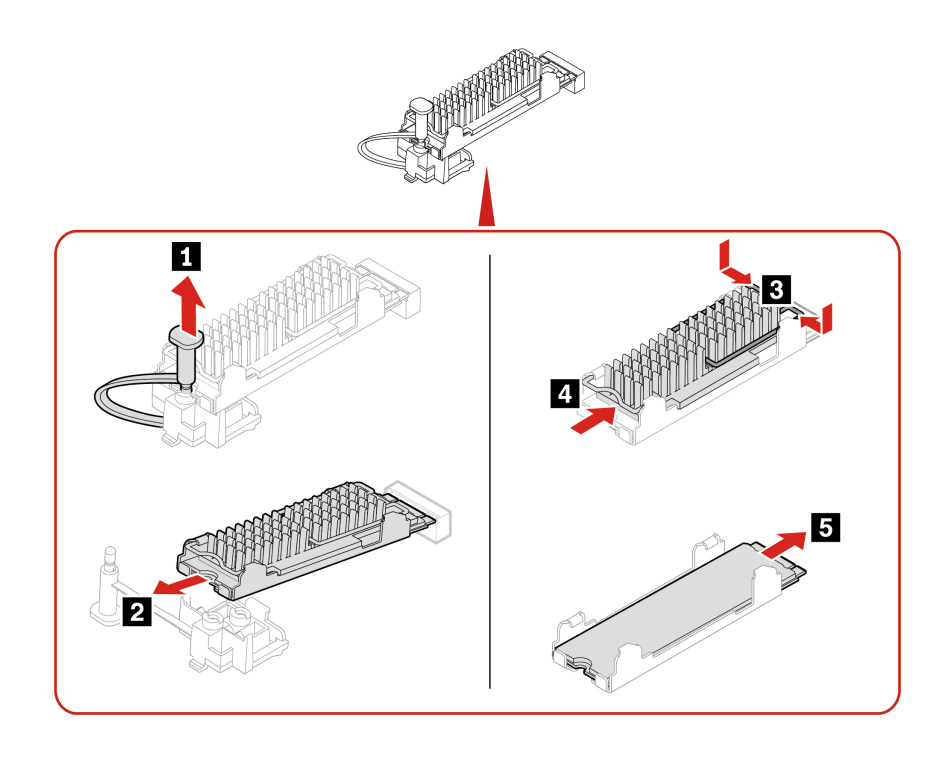

- Typ 3

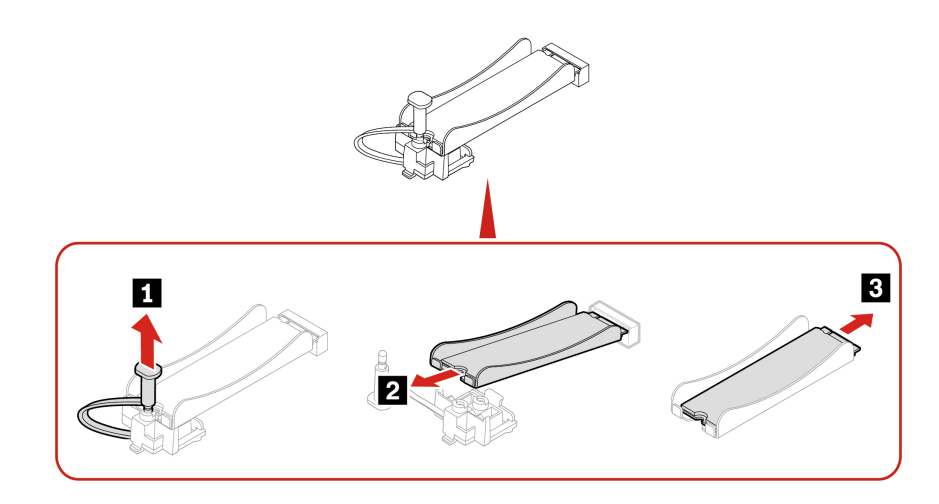

**Informacja:** Podczas instalowania dysku SSD M.2 i radiatora zdejmij folię (jeśli jest założona) pokrywającą podkładkę termiczną.

## <span id="page-53-0"></span>**Wspornik dysku SSD M.2**

### **Wymagania wstępne**

Przed rozpoczęciem należy przeczytać dokument [Ogólne uwagi o bezpieczeństwie i zgodności](https://pcsupport.lenovo.com/docs/generic_notices) i wydrukować niniejsze instrukcje.

Aby uzyskać dostęp, wykonaj następujące czynności:

1. Usuń pokrywę komputera. Patrz ["Pokrywa komputera" na stronie 38.](#page-43-1)

- 2. Zdejmij przednią obejmę. Patrz ["Przednia obejma" na stronie 39](#page-44-0).
- 3. Wyjmij zespół wnęki napędu. Patrz ["Zespół wnęki napędu" na stronie 40](#page-45-1).
- 4. Wyjmij zespół wnęki napędu. Patrz ["Dysk SSD M.2 i radiator" na stronie 46](#page-51-0).

### **Etapy usuwania**

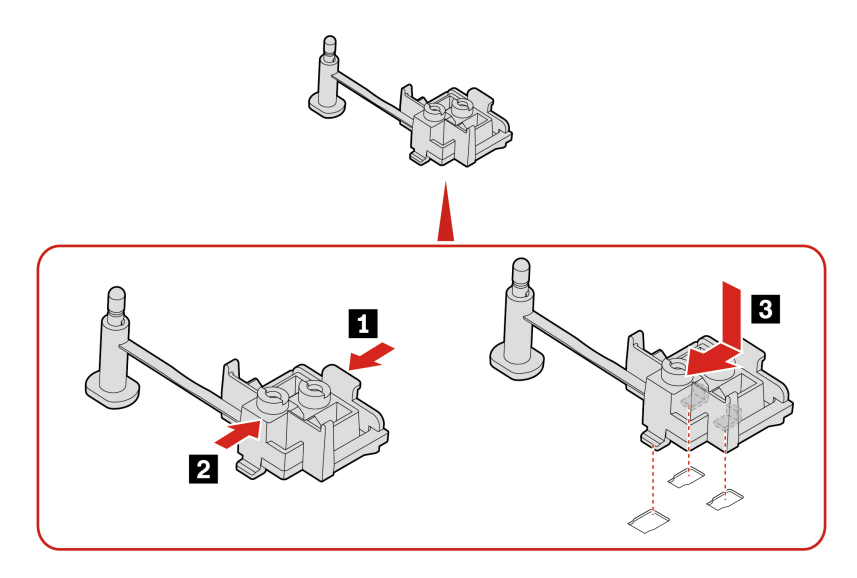

## <span id="page-54-0"></span>**Zespół zasilacza**

#### **Wymagania wstępne**

Przed rozpoczęciem należy przeczytać dokument [Ogólne uwagi o bezpieczeństwie i zgodności](https://pcsupport.lenovo.com/docs/generic_notices) i wydrukować niniejsze instrukcje.

Chociaż komputer nie zawiera ruchomych części (z wyjątkiem kabla zasilającego), bezpieczeństwo użytkownika wymaga zamieszczenia następujących ostrzeżeń.

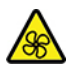

Nie zbliżaj palców ani innych części ciała do niebezpiecznych ruchomych części. W razie obrażeń ciała natychmiast skorzystaj z pomocy medycznej. Nie wolno zdejmować obudowy zasilacza ani usuwać jakiejkolwiek części, do której dołączono etykietę o poniższej treści.

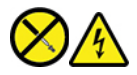

W komponentach oznaczonych tą etykietą występuje niebezpieczne napięcie, prąd i poziomy energetyczne. W środku podzespołów nie ma żadnych części wymagających obsługi. Jeśli istnieje podejrzenie wadliwego działania jednej z tych części, to należy skontaktować się z pracownikiem serwisu.

Aby uzyskać dostęp, wykonaj następujące czynności:

- 1. Usuń pokrywę komputera. Patrz ["Pokrywa komputera" na stronie 38.](#page-43-1)
- 2. Zdejmij przednią obejmę. Patrz ["Przednia obejma" na stronie 39](#page-44-0).
- 3. Wyjmij zespół wnęki napędu. Patrz ["Zespół wnęki napędu" na stronie 40](#page-45-1).

4. Odłącz kable zespołu zasilacza od płyty głównej.

### **Etapy usuwania**

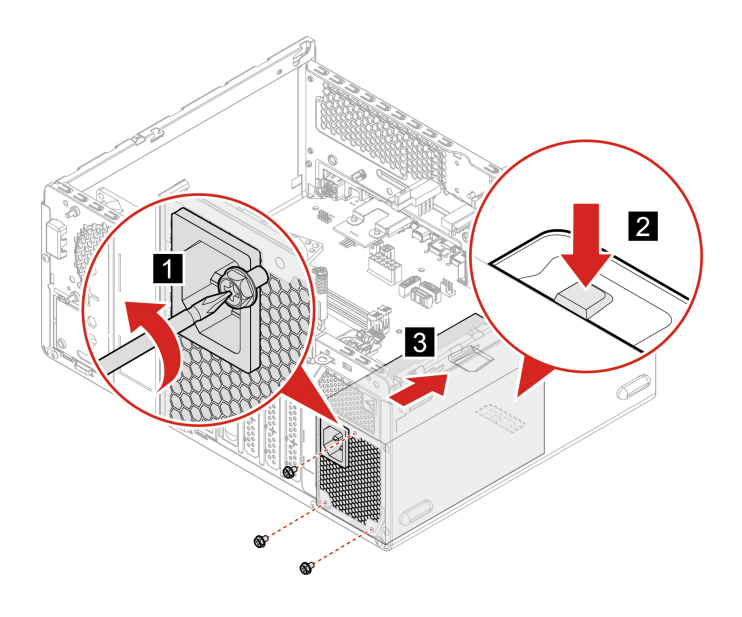

# <span id="page-56-1"></span><span id="page-56-0"></span>**Rozdział 8. Pomoc i obsługa techniczna**

## **Zasoby samopomocy**

Skorzystaj z następujących zasobów samopomocy, aby uzyskać więcej informacji o komputerze i rozwiązywaniu problemów.

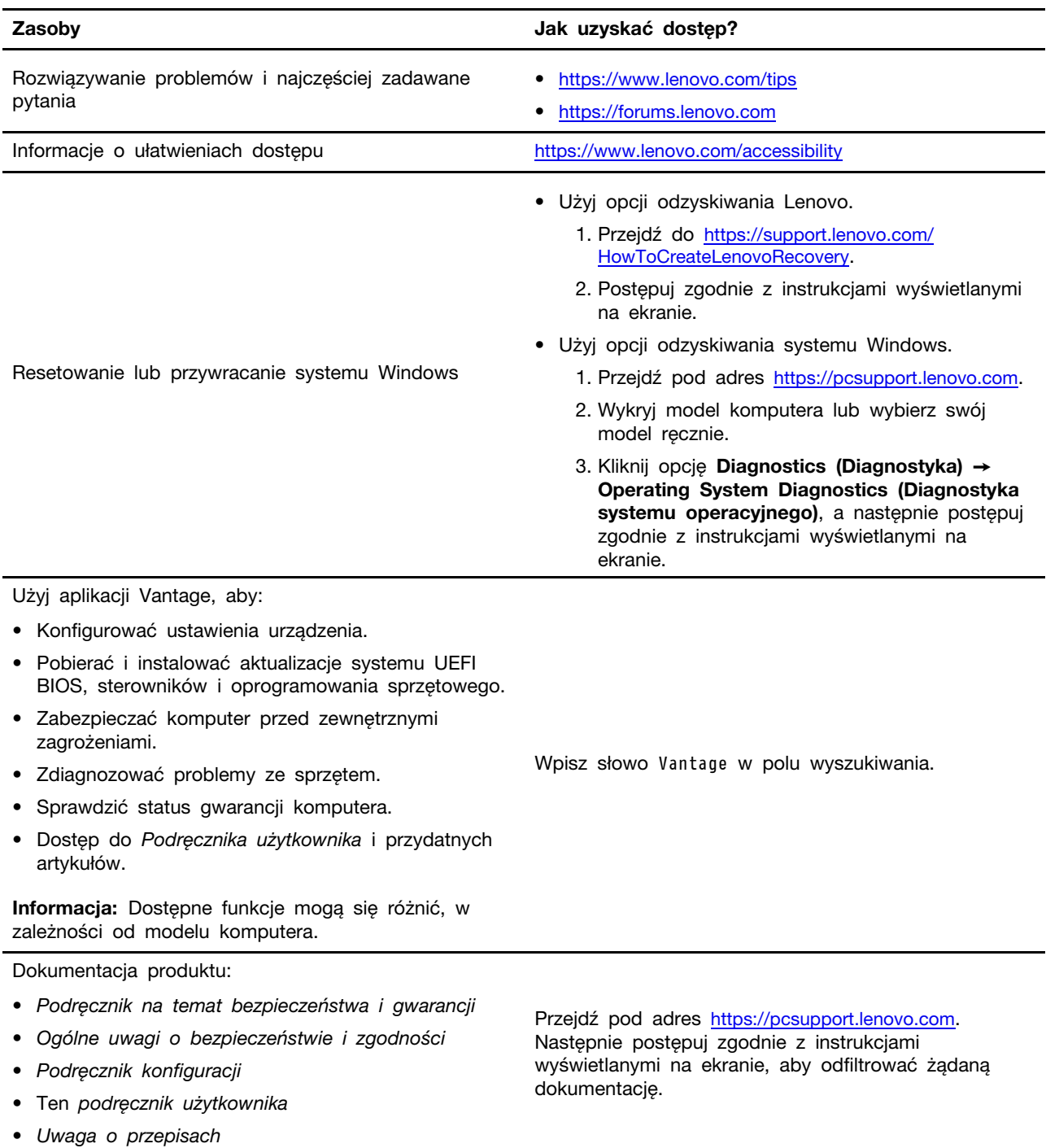

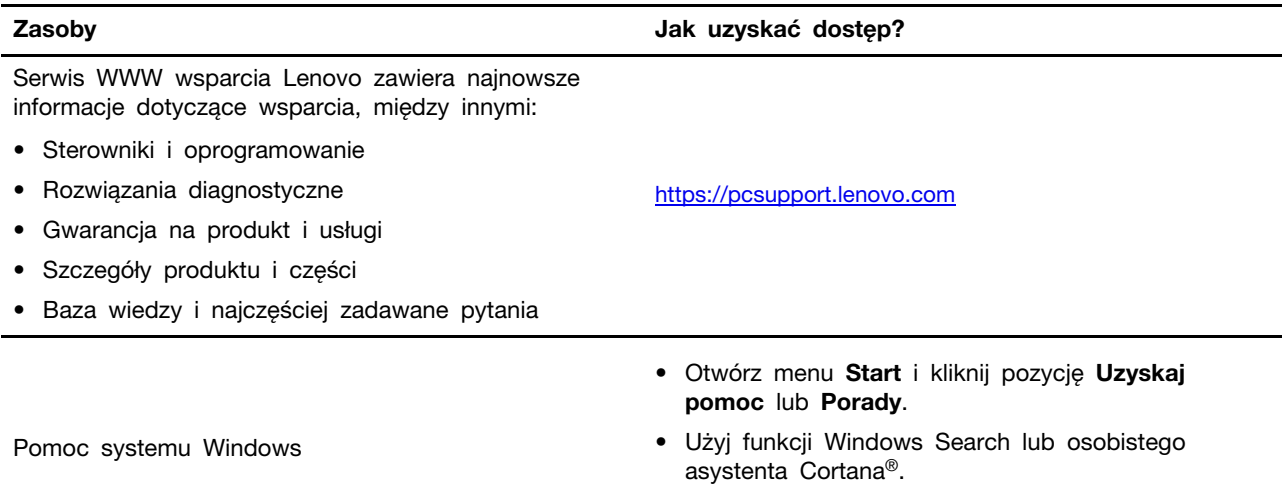

• Serwis WWW pomocy technicznej firmy Microsoft: <https://support.microsoft.com>

## <span id="page-58-0"></span>**Kontakt telefoniczny z firmą Lenovo**

Jeśli nie udało się rozwiązać problemu i nadal potrzebujesz pomocy, zadzwoń do Centrum wsparcia dla klientów Lenovo.

### <span id="page-58-1"></span>**Zanim się skontaktujesz z firmą Lenovo**

Zanim skontaktujesz się z firmą Lenovo, przygotuj następujące rzeczy:

- 1. Zapis objawów problemu i dotyczących go szczegółów:
	- Na czym polega problem? Czy występuje zawsze, czy tylko sporadycznie?
	- Komunikat o błędzie lub kod błędu?
	- Jakiego systemu operacyjnego używasz? Jakiej wersji?
	- Jakie aplikacje były uruchomione w chwili wystąpienia problemu?
	- Czy problem można odtworzyć? Jeśli tak, to w jaki sposób?
- 2. Zapis informacji o systemie:
	- Nazwa produktu
	- Typ i numer modelu komputera Na ilustracji poniżej pokazano lokalizację etykiety z typem i numerem seryjnym komputera.

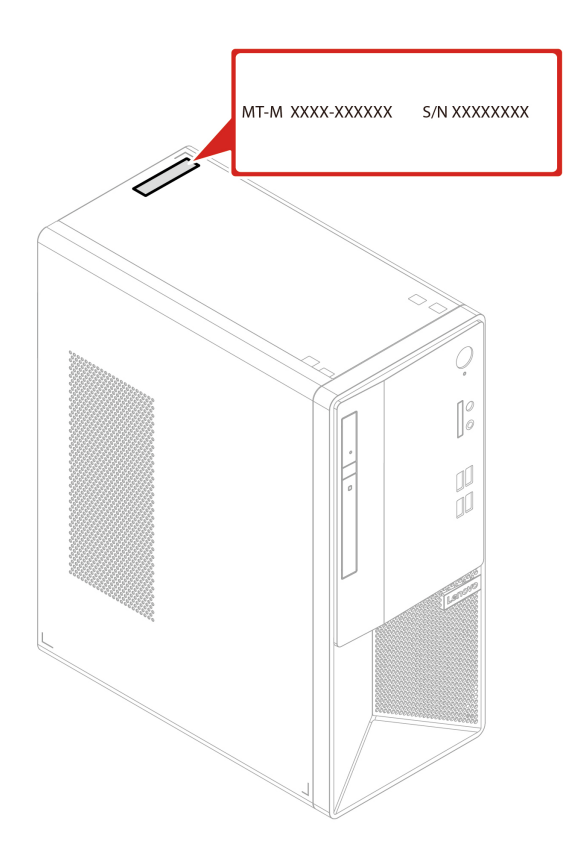

## <span id="page-58-2"></span>**Centrum wsparcia dla klientów Lenovo**

Podczas okresu gwarancyjnego możesz zadzwonić do Centrum wsparcia dla klientów Lenovo, aby uzyskać pomoc.

### **Numery telefonów**

Listę telefonów do działu pomocy technicznej Lenovo w swoim kraju lub regionie można znaleźć pod adresem:

<https://pcsupport.lenovo.com/supportphonelist>

**Informacja:** Numery telefonów mogą ulec zmianie bez uprzedzenia. Jeśli nie ma tam numeru dla danego kraju lub regionu, skontaktuj się ze sprzedawcą lub przedstawicielem Lenovo ds. marketingu.

### **Usługi dostępne w okresie gwarancyjnym**

- Określanie problemów do dyspozycji jest przeszkolony personel, który pomaga w określaniu problemów ze sprzętem i w podejmowaniu decyzji o niezbędnych działaniach mających na celu usunięcie problemu.
- Naprawa sprzętu firmy Lenovo jeśli przyczyną problemu jest sprzęt objęty gwarancją firmy Lenovo, dostępny jest przeszkolony personel, który zapewnia odpowiedni zakres serwisu.
- Zarządzanie zmianami serwisowymi sporadycznie mogą wystąpić zmiany, których wprowadzenie jest wymagane po sprzedaży produktu. Firma Lenovo lub autoryzowany przez nią reseler zapewni wprowadzenie wybranych zmian serwisowych (Engineering Changes — EC), które mają zastosowanie do danego sprzętu.

### **Nieobejmowane usługi**

- Wymianę lub instalowanie części innych niż wyprodukowane przez firmę Lenovo lub nieobjętych gwarancją firmy Lenovo;
- Identyfikacji źródeł problemów z oprogramowaniem;
- Konfigurowanie systemu UEFI BIOS podczas instalacji lub uaktualniania;
- Zmian, modyfikacji lub aktualizacji sterowników urządzeń;
- Instalowania i obsługi sieciowego systemu operacyjnego (network operating system NOS);
- Instalowania i obsługi programów.

Warunki Ograniczonej Gwarancji Lenovo mające zastosowanie do produktu sprzętowego Lenovo podano w Podręczniku na temat bezpieczeństwa i gwarancji dołączonym do komputera.

## <span id="page-59-0"></span>**Zakup dodatkowych usług**

W okresie gwarancyjnym oraz po nim możesz dokonać zakupu dodatkowych usług od firmy Lenovo pod adresem:

<https://pcsupport.lenovo.com/warrantyupgrade>

Dostępność tych usług oraz ich nazewnictwo są różne w poszczególnych krajach i regionach.

# <span id="page-60-0"></span>**Dodatek A. Informacje o ułatwieniach dostępu i ergonomii**

Niniejszy rozdział zawiera informacje dotyczące ułatwień dostępu i ergonomii.

## **Informacje o ułatwieniach dostępu**

Lenovo stara się zapewniać osobom z wadami słuch, wzroku i ograniczeniami ruchowymi większy dostęp do informacji i technologii. Najnowsze informacje na temat ułatwień dostępu można uzyskać na stronie [https://www.lenovo.com/accessibility.](https://www.lenovo.com/accessibility)

Jeśli potrzebujesz dodatkowej pomocy dotyczącej funkcji ułatwień dostępu, przejdź na stronę [https://](https://pcsupport.lenovo.com/supportphonelist)  [pcsupport.lenovo.com/supportphonelist,](https://pcsupport.lenovo.com/supportphonelist) na której można znaleźć numery telefonów dla danego kraju lub regionu.

## **Informacje dotyczące ergonomii**

Aby jak najskuteczniej używać komputera i pracować w komfortowych warunkach, należy zadbać o odpowiednią ergonomię. Urządź miejsce pracy i ustaw sprzęt w sposób odpowiadający Twoim indywidualnym potrzebom oraz rodzajowi wykonywanej pracy. Ponadto w celu jak najbardziej efektywnej i wygodnej pracy przy komputerze należy przestrzegać zasad bezpieczeństwa i higieny pracy.

Praca w wirtualnym biurze może oznaczać konieczność dostosowywania się do częstych zmian otoczenia. Dostosowanie do otaczających źródeł światła, aktywne siedzenie przy komputerze oraz rozmieszczenie sprzętu komputerowego mogą pomóc zwiększyć wydajność i komfort pracy.

Poniższy przykład przedstawia osobę w typowej pozycji. Nawet jeśli nie będziesz sieć dokładnie tak, możesz skorzystać z podanych porad. Najważniejsze jest wyrobienie sobie dobrych nawyków.

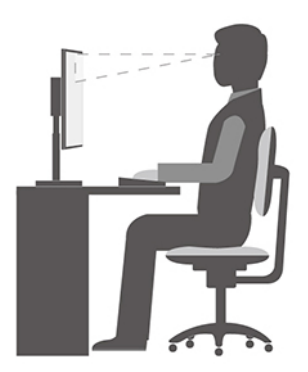

**Ogólna postawa**: Co jakiś czas lekko zmieniaj postawę, zanim poczujesz dolegliwości związane z długą pracą w tej samej pozycji. Częste, krótkie przerwy w pracy również pomagają zapobiec drobnym dolegliwościom związanym z pozycją przy pracy.

**Wyświetlacz**: Ustaw ekran w taki sposób, aby utrzymywać od niego wygodną odległość wzroku — 510 do 760 mm (20 do 30"). Unikaj odblasków i odbić pochodzących od górnego oświetlenia lub innych zewnętrznych źródeł światła. Utrzymuj ekran monitora w czystości i tak ustaw poziom jasności ekranu, aby wyraźnie widzieć jego zawartość. Aby dostosować jasność wyświetlacza, naciśnij klawisze sterowania jasnością.

**Pozycja głowy**: Trzymaj głowę i szyję w wygodnej i neutralnej (pionowej lub wyprostowanej) pozycji.

**Krzesło**: Krzesło powinno mieć dobre oparcie i możliwość dopasowania wysokości siedzenia. Należy je tak wyregulować, aby zapewniało najbardziej wygodną pozycję.

**Położenie ramion i dłoni**: Należy w miarę możliwości zapewnić oparcie dla ramion. Trzymaj przedramiona, nadgarstki i dłonie w swobodnej i neutralnej (poziomej) pozycji. Podczas pisania lekko dotykaj klawiszy, a nie uderzaj w nie.

**Pozycja nóg**: Przyjmuj taką pozycję, aby uda były równoległe do podłogi, a stopy spoczywały płasko na podłodze lub podnóżku.

# <span id="page-62-0"></span>**Dodatek B. Informacje o zgodności z przepisami**

Informacje o zgodności z przepisami znajdują się w Uwadze dotyczącej bezpieczeństwa na stronie <https://pcsupport.lenovo.com> i Ogólnych uwagach o bezpieczeństwie i zgodności na stronie [https://](https://pcsupport.lenovo.com/docs/generic_notices) [pcsupport.lenovo.com/docs/generic\\_notices.](https://pcsupport.lenovo.com/docs/generic_notices)

## **Informacje o certyfikatach**

**Nazwa produktu**: Lenovo V55t Gen 2-13ACN

**Typy komputerów**: 11RM, 11RN, 11RQ, 11RR, 11VS, 11VT, 11VU i 11VV

Najnowsze informacje o zgodności są dostępne pod adresem: <https://www.lenovo.com/us/en/compliance>

## **Środowisko operacyjne**

### **Maksymalna wysokość (przy normalnym ciśnieniu)**

- Podczas pracy: Od -15,2 m (-50 stóp) do 3048 m (10 000 stóp)
- Podczas przechowywania: Od -15,2 m (-50 stóp) do 10 668 m (35 000 stóp)

### **Temperatura**

- Podczas pracy: Od 10°C (50°F) do 35°C (95°F)
- Przechowywanie w oryginalnym opakowaniu:
	- Typowe komputery stacjonarne: Od -40°C (-40°F) do 60°C (140°F)
	- Komputery stacjonarne All-In-One: Od -20°C (-4°F) do 60°C (140°F)
- Przechowywanie bez opakowania: Od -10°C (14°F) do 60°C (140°F)

**Informacja:** Jeśli komputer jest przechowywany lub transportowany w temperaturze niższej niż 10°C (50°F), przed użyciem należy odczekać, aż osiągnie optymalną temperaturę pracy. Proces ten może potrwać maksymalnie dwie godziny. Używanie komputera w niższych temperaturach pracy może spowodować jego trwałe uszkodzenie.

### **Wilgotność względna**

- Podczas pracy: Od 20% do 80% (bez kondensacji)
- Przechowywanie: Od 20% do 90% (bez kondensacji)

# <span id="page-64-0"></span>**Dodatek C. Uwagi i znaki towarowe**

### **Uwagi**

Firma Lenovo może nie oferować w niektórych krajach produktów, usług lub opcji omawianych w niniejszej publikacji. Informacje o produktach i usługach dostępnych w danym kraju można uzyskać od lokalnego przedstawiciela firmy Lenovo. Odwołanie do produktu, programu lub usługi firmy Lenovo nie oznacza, że można użyć wyłącznie tego produktu, programu lub usługi. Zamiast nich można zastosować ich odpowiednik funkcjonalny pod warunkiem, że nie narusza to praw własności intelektualnej firmy Lenovo. Jednakże cała odpowiedzialność za ocenę przydatności i sprawdzenie działania produktu, programu lub usługi, pochodzących od innego producenta, spoczywa na użytkowniku.

Firma Lenovo może mieć patenty lub złożone wnioski patentowe na towary i usługi, o których mowa w niniejszej publikacji. Przedstawienie tej publikacji nie daje żadnych uprawnień licencyjnych do tychże patentów. Pisemne zapytania w sprawie licencji można przesyłać na adres:

Lenovo (United States), Inc. 8001 Development Drive Morrisville, NC 27560 U.S.A. Attention: Lenovo Director of Licensing

LENOVO DOSTARCZA TĘ PUBLIKACJĘ W TAKIM STANIE, W JAKIM SIĘ ZNAJDUJE ("AS IS") BEZ UDZIELANIA JAKICHKOLWIEK GWARANCJI (W TYM TAKŻE RĘKOJMI), WYRAŹNYCH LUB DOMNIEMANYCH, A W SZCZEGÓLNOŚCI DOMNIEMANYCH GWARANCJI PRZYDATNOŚCI HANDLOWEJ, PRZYDATNOŚCI DO OKREŚLONEGO CELU ORAZ GWARANCJI, ŻE PUBLIKACJA NIE NARUSZA PRAW STRON TRZECICH. Ustawodawstwa niektórych krajów nie dopuszczają zastrzeżeń dotyczących gwarancji wyraźnych lub domniemanych w odniesieniu do pewnych transakcji; w takiej sytuacji powyższe zdanie nie ma zastosowania.

Informacje te są okresowo aktualizowane, a zmiany zostaną ujęte w kolejnych wydaniach tej publikacji. Aby lepiej świadczyć swe usługi, Lenovo zastrzega sobie prawo do ulepszania i/lub modyfikowania produktów i oprogramowania opisanych w podręcznikach dołączonych do komputera oraz treści samych podręczników w dowolnym czasie, bez powiadamiania.

Interfejs oraz funkcje oprogramowania oraz konfiguracji sprzętu opisane w podręcznikach dołączonych do komputera mogą różnić się od faktycznej konfiguracji zakupionego komputera. Informacje o konfiguracji produktu znaleźć można w odpowiedniej umowie (o ile taką zawarto), na liście pakunkowej produktu lub uzyskać od sprzedawcy. Firma Lenovo ma prawo do stosowania i rozpowszechniania informacji przysłanych przez użytkownika w dowolny sposób, jaki uzna za właściwy, bez żadnych zobowiązań wobec ich autora.

Produkty opisane w niniejszym dokumencie nie są przeznaczone do zastosowań związanych z wszczepieniami lub podtrzymywaniem życia, gdzie niewłaściwe funkcjonowanie może spowodować uszczerbek na zdrowiu lub śmierć. Informacje zawarte w niniejszym dokumencie pozostają bez wpływu na dane techniczne produktów oraz gwarancje firmy Lenovo. Żadne z postanowień niniejszego dokumentu nie ma charakteru wyraźnej lub domniemanej licencji czy zabezpieczenia bądź ochrony przed roszczeniami w ramach praw własności intelektualnej firmy Lenovo lub stron trzecich. Wszelkie zawarte tu informacje zostały uzyskane w konkretnym środowisku i mają charakter ilustracyjny. Wyniki osiągane w innych środowiskach operacyjnych mogą być odmienne.

Firma Lenovo ma prawo do stosowania i rozpowszechniania informacji przysłanych przez użytkownika w dowolny sposób, jaki uzna za właściwy, bez żadnych zobowiązań wobec ich autora.

Wszelkie wzmianki w niniejszej publikacji na temat stron internetowych innych firm zostały wprowadzone wyłącznie dla wygody użytkownika i w żadnym wypadku nie stanowią zachęty do ich odwiedzania. Materiały dostępne na tych stronach nie wchodzą w skład materiałów opracowanych do tego produktu firmy Lenovo, a użytkownik może korzystać z nich na własną odpowiedzialność.

Wszelkie dane dotyczące wydajności zostały zebrane w kontrolowanym środowisku. Dlatego też rezultaty osiągane w innych środowiskach operacyjnych mogą być inne. Niektóre pomiary mogły być dokonywane na systemach będących w fazie rozwoju i nie ma gwarancji, że pomiary te wykonane na ogólnie dostępnych systemach dadzą takie same wyniki. Niektóre z pomiarów mogły być estymowane przez ekstrapolację. Rzeczywiste wyniki mogą być inne. Użytkownicy powinni we własnym zakresie sprawdzić odpowiednie dane dla ich środowiska.

Właścicielem praw autorskich do niniejszego dokumentu jest firma Lenovo. Nie jest on objęty żadną licencją "open source", w tym żadnymi umowami dotyczącymi systemu Linux, które mogą towarzyszyć oprogramowaniu uwzględnionemu w tym produkcie. Lenovo może aktualizować ten dokument w dowolnym czasie bez powiadomienia.

W celu uzyskania najnowszych informacji albo w przypadku pytań lub uwag skontaktuj się lub odwiedź stronę internetową Lenovo: <https://pcsupport.lenovo.com>

#### **Znaki towarowe**

LENOVO i logo LENOVO są znakami towarowymi firmy Lenovo. Microsoft, Windows i Cortana są znakami towarowymi grupy Microsoft. Nazwy HDMI i HDMI High-Definition Multimedia Interface są znakami towarowymi lub zastrzeżonymi znakami towarowymi firmy HDMI Licensing LLC w Stanach Zjednoczonych i/lub w innych krajach. Wi-Fi i Miracast są zarejestrowanymi znakami towarowymi firmy Wi-Fi Alliance. USB-C jest zastrzeżonym znakiem towarowym USB Implementers Forum. Wszelkie inne znaki towarowe należą do odpowiednich właścicieli. © 2021 Lenovo.

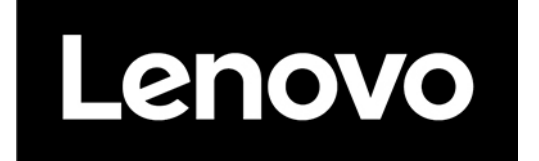